# User's Guide

Publication Number E2454-97005 June 2000

For Safety Information, Warranties, and Regulatory Information, see the pages at the end of this manual.

© Copyright Agilent Technologies 1994-2000 All Rights Reserved.

# Agilent Technologies E2454A Analysis Probe for Intel 80386EX

# The Agilent Technologies E2454A Analysis Probe — At a Glance

The Agilent Technologies E2454A Analysis Probe provides a complete interface for state or timing analysis between any of the supported 80386 microprocessors listed below and Agilent Technologies logic analyzers. The supported logic analyzers are listed in chapter 1.

# **Supported Microprocessors**

| Microprocessor | Package      | Ordering Information |
|----------------|--------------|----------------------|
| 80386EX        | 132-pin QFP  | E2454A               |
| 80386EX        | 144-pin TQFP | E2454A and E5336A    |

The analysis probe provides the physical connection between the target microprocessor and the logic analyzer. The configuration software on the enclosed disks set up the logic analyzer for compatibility with the analysis probe. The inverse assemblers on the disks provide displays of the 80386 data bus in 80386 assembly language mnemonics.

If you are using the analysis probe with the Agilent Technologies 16600 or 16700 series logic analysis systems, you only need this manual as a reference. The Agilent Technologies 16600 and 16700 series contain a Setup Assistant, which guides you through the connection and configuration process using on-screen dialog windows. For an overview of Setup Assistant, refer to Chapter 1, "Setup Assistant."

For more information on the logic analyzers or microprocessor, refer to the appropriate reference manuals for those products.

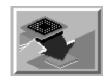

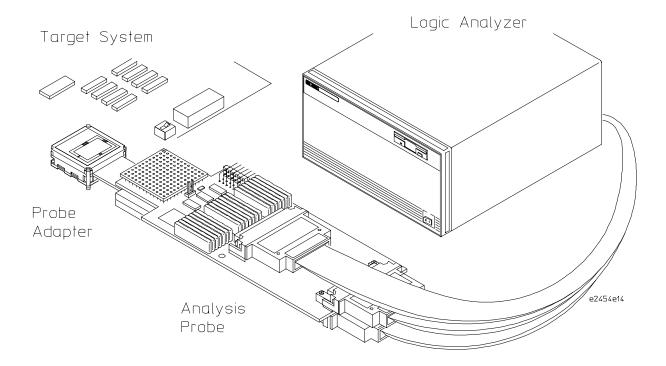

Analyzing a Target System with the Agilent Technologies E2454A Analysis Probe

# In This Book

This book is the User's Guide for the Agilent Technologies E2454A Analysis Probe. It assumes that you have a working knowledge of the logic analyzer used and the microprocessor being analyzed.

This user's guide is organized into the following chapters:

Overview Chapter 1

### Connecting & Configuring Your System Chapter 2

Connecting the Analysis Probe to the Target System

Connecting the Analysis Probe to the Logic Analyzer

Configuring

Connecting Optional Equipment

Analyzing the Target System Chapter 3

> Reference Chapter 4

If You Have a Problem Chapter 5 Chapter 1 contains overview information, including a list of required equipment.

Chapter 2 explains how to connect the logic analyzer to your target system through the analysis probe, and how to configure the analysis probe and logic analyzer to interpret target system activity. The last section in this chapter shows you how to hook up optional equipment to obtain additional functionality.

### Agilent Technologies 16600 and 16700 Series Logic Analysis Systems

If you are using the analysis probe with Agilent Technologies 16600 or 16700 series logic analysis systems, you only need this manual as a reference for obtaining and interpreting data. The Agilent Technologies 16600 and 16700 contain a Setup Assistant, which guides you through the connection and configuration process using on-screen dialog windows. For an overview of Setup Assistant, refer to chapter 1, "Setup Assistant."

Chapter 3 provides information on analyzing the supported microprocessors.

Chapter 4 contains reference information on the analysis probe.

Chapter 5 contains troubleshooting information.

# Contents

The Agilent Technologies E2454A Analysis Probe — At a Glance –ii

### 1 Overview

Setup Assistant 1–3

Logic Analyzers Supported 1–4

Logic analyzer software version requirements 1–6

Equipment Used with the Analysis Probe 1–7

Equipment supplied 1–7

Agilent Technologies E2454A 1–7

Agilent Technologies E2454A and E5336A 1–7

Minimum equipment required 1–9

Additional equipment supported 1–9

# 2 Connecting and Configuring Your System

Power-on/Power-off Sequence 2–4
To power on 16600 and 16700 series logic analysis systems 2–4
To power on all other logic analyzers 2–4
To power off 2–4

Connecting the Analysis Probe to the Target System 2–5
To connect to a 132-pin QFP target system 2–6
Removing the Probe Adapter 2–8
To connect to a 144-pin TQFP target system 2–9

Connecting the Analysis Probe to the Logic Analyzer 2–12
Analysis probe pod locations 2–13
To connect to the 16600A logic analysis system 2–14

Contents-1

### **Contents**

```
To connect to the 16601A logic analysis system 2–15
To connect to the 16602A logic analysis system 2–16
To connect to the 16603A logic analyzer 2–17
To connect to the 16550A, and 16710/11/12A logic analyzers 2–18
To connect to the one-card 16554/55/56/57 logic analyzers 2–19
To connect to the two-card 16554/55/56/57 logic analyzers 2–20
To connect to the 1660A/AS/C/CS/CP/E/ES/EP logic analyzers 2–21
To connect to the 1661A/AS/C/CS/CP/E/ES/EP logic analyzers 2–22
To connect to the 1662A/AS/C/CS/CP/E/ES/EP logic analyzers 2–23
To connect to the 1670A/D/E logic analyzer 2–24
To connect to the 1671A/D/E logic analyzer 2–25
To connect to the 1672A/D/E logic analyzer 2–26
```

Configuring 2–27

Configuring the Analysis Probe 2–28

To set the State/Timing jumper 2-28

Configuring the Logic Analysis System 2–29

To load configuration and inverse assembler files — 16600/700 logic analysis systems 2-30

To load configuration and inverse assembler files — other logic analyzers 2-31

Connecting Optional Equipment 2–33

# 3 Analyzing the Target System

Modes of Operation 3–3 State-per-transfer mode 3–3 State-per-clock mode 3–3 Timing mode 3–4

Logic Analyzer Configuration 3–5

Trigger specification 3-5

Contents-2

Format specification 3-5

Status Encoding 3–7

Logic Analyzer Symbols 3–8

To display the timing format specification 3–10 To display captured timing data 3–11

Using the Inverse Assemblers 3–12

Listing menu 3–13

To align the inverse assemblers 3-15

Inverse assembler output format 3-17

Default Size (Code) 3-17

Logical Address Display 3–17

Numeric Format 3-18

Multiple Instructions In a Single Fetch 3–18

Multiple-Byte Instructions 3–18

Missing Opcodes 3-18

Don't Care Bytes 3–18

Unexecuted Prefetched Instructions 3-19

Prefetch Triggering 3-19

Inverse assembler error messages 3–20 The I386EXE inverse assembler 3–21

Load 3-21

Filter 3-21

IDT Description 3–23 Align 3–23

Options 3-23

### 4 Reference

Operating characteristics 4–3 Theory of operation and clocking 4–4 Timing Mode 4–6 Signal-to-connector mapping 4–6 Circuit board dimensions 4–16 Replaceable parts 4–17

# 5 If You Have a Problem

Analyzer Problems 5–3 Intermittent data errors 5–3 Unwanted triggers 5–3 No activity on activity indicators 5–4 No trace list display 5–4 Analyzer won't power up 5–4

Analysis Probe Problems 5–5 Target system will not boot up 5–5 Erratic trace measurements 5–6

Capacitive loading 5-6

Inverse Assembler Problems 5–7

No inverse assembly or incorrect inverse assembly 5–7 Inverse assembler will not load or run 5–8

Intermodule Measurement Problems 5–9

An event wasn't captured by one of the modules 5–9

Contents-4

# Analyzer Messages 5–10

- ". . . Enhanced Inverse Assembler Not Found" 5-10
- ". . . Inverse Assembler Not Found" 5-10
- ". . . Does Not Appear to be an Inverse Assembler File" 5-10
- "Measurement Initialization Error" 5–11
- "No Configuration File Loaded" 5–14
- "Selected File is Incompatible" 5–14
- "Slow or Missing Clock" 5–14
- "Time from Arm Greater Than 41.93 ms" 5-15
- "Waiting for Trigger" 5–15

Cleaning the Instrument 5–16

# Glossary

# **Contents**

Contents-6

1

Overview

# Overview

# This chapter describes:

- Setup Assistant
- Logic analyzers supported
- Logic analyzer software version requirements
- Equipment used with the analysis probe
- Equipment supplied
- Minimum equipment required
- Additional equipment supported

Overview Chapter 1

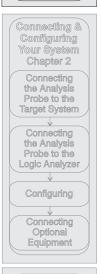

Analyzing the Target System Chapter 3

Reference Chapter 4

If You Have a Problem Chapter 5

# Setup Assistant

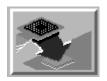

Setup Assistant is an online tool for connecting and configuring your logic analysis system for microprocessor and bus analysis. Setup Assistant is available on the Agilent Technologies 16600 and 16700 series logic analysis systems. You can use Setup Assistant in place of the connection and configuration procedures provided in chapter 2.

This menu-driven tool will guide you through the connection procedures for connecting the logic analyzer to an analysis probe, an emulation module, or other supported equipment. It will also guide you through connecting an analysis probe to the target system.

Access Setup Assistant by clicking its icon in the Logic Analysis System window. The on-screen dialog prompts you to choose the type of measurements you want to make, the type of target system, and the associated products that you want to set up.

If you ordered this product with your Agilent Technologies 16600/700 logic analysis system, the logic analysis system has the latest software installed, including support for this product. If you received this product after you received your logic analysis system, this product might not be listed under supported products. In that case, you need to install the I80386 Processor Support Package. Use the procedure on the CD-ROM jacket to install the I80386 Processor Support Package.

# Logic Analyzers Supported

The table below lists the logic analyzers supported by the Agilent Technologies E2454A analysis probe. Logic analyzer software version requirements are shown on the following page.

The Agilent Technologies E2454A requires four logic analyzer pods (68 channels) for inverse assembly. The analysis probe contains two additional pods that you can monitor.

# Logic Analyzers Supported

| Logic Analyzer           | Channel<br>Count | State<br>Speed | Timing<br>Speed | Memory<br>Depth     |
|--------------------------|------------------|----------------|-----------------|---------------------|
| 16710A (1 card)          | 102/card         | 100 MHz        | 250 MHz         | 8 k states          |
| 16711A (1 card)          | 102/card         | 100 MHz        | 250 MHz         | 32 k states         |
| 16712A (1 card)          | 102/card         | 100 MHz        | 250 MHz         | 128 k states        |
| 16600A                   | 204              | 100 MHz        | 125 MHz         | 64 k states         |
| 16601A                   | 136              | 100 MHz        | 125 MHz         | 64 k states         |
| 16602A                   | 102              | 100 MHz        | 125 MHz         | 64 k states         |
| 16603A                   | 68               | 100 MHz        | 125 MHz         | 64 k states         |
| 16550A (1 card)          | 102/card         | 100 MHz        | 250 MHz         | 4 k states          |
| 16554A (1 or 2 cards)    | 68/card          | 70 MHz         | 125 MHz         | 512 k states        |
| 16555A (1 or 2 cards)    | 68/card          | 110 MHz        | 250 MHz         | 1 M states          |
| 16555D (1 or 2 cards)    | 68/card          | 110 MHz        | 250 MHz         | 2 M states          |
| 16556A (1 or 2 cards)    | 68/card          | 100 MHz        | 200 MHz         | 1 M states          |
| 16556D (1 or 2 cards)    | 68/card          | 100 MHz        | 200 MHz         | 2 M states          |
| 16557D (1 or 2 cards)    | 68/card          | 135 MHz        | 250 MHz         | 2 M states          |
| 1660A/AS/C/CS/CP/E/ES/EP | 136              | 100 MHz        | 250 MHz         | 4 k states          |
| 1661A/AS/C/CS/CP/E/ES/EP | 102              | 100 MHz        | 250 MHz         | 4 k states          |
| 1662A/AS/C/CS/CP/E/ES/EP | 68               | 100 MHz        | 250 MHz         | 4 k states          |
| 1670A                    | 136              | 70 MHz         | 125 MHz         | 64 k or .5 M states |
| 1670D                    | 136              | 100 MHz        | 125 MHz         | 64 k or 1 M states  |
| 1671A                    | 102              | 70 MHz         | 125 MHz         | 64 k or .5 M        |
| 1671D                    | 102              | 100 MHz        | 125 MHz         | 64 k or 1 M         |
| 1672A                    | 68               | 70 MHz         | 125 MHz         | 64 k or .5 M        |
| 1672D                    | 68               | 100 MHz        | 125 MHz         | 64 k or 1 M         |
| 1670E/71E/72E            | 68               | 100 MHz        | 125 MHz         | 1M states           |
|                          |                  |                |                 |                     |

# Logic analyzer software version requirements

The logic analyzers must have software with a version number greater than or equal to those listed below to make a measurement with the Agilent Technologies E2454A. You can obtain the latest software at the following web site:

# www.agilent.com/find/logicanalyzer

If your software version is older than those listed, load new system software with the above version numbers or higher before loading the Agilent Technologies E2454A software.

# **Logic Analyzer Software Version Requirements**

| Agilent Technologies<br>Logic Analyzer | Minimum Logic Analyzer Software Version for use with<br>Agilent Technologies E2454A                               |
|----------------------------------------|----------------------------------------------------------------------------------------------------|
| 16600 Series                           | The latest Agilent Technologies 16600 logic analyzer software version is on the CD-ROM shipped with this product. |
| 1660A/AS Series                        | A.03.01                                                                                                    |
| 1660C/CS/CP Series                     | A.02.01                                                                                                    |
| 1660E/ES/EP Series                     | A.02.01                                                                                                    |
| 1670A/D Series                         | A.02.01                                                                                                    |
| 1670E Series                           | A.02.01                                                                                                    |
| Agilent Technologies<br>Mainframes*    |                                                                                                    |
| 16700 Series                           | The latest Agilent Technologies 16700 logic analyzer software version is on the CD-ROM shipped with this product. |
| 16500C Mainframe                       | A.01.05                                                                                                    |
| 16500B Mainframe                       | A.03.14                                                                                                    |

<sup>\*</sup> The mainframes are used with the Agilent Technologies 16550 and Agilent Technologies 16554/55/56/57 logic analyzer modules.

# Equipment Used with the Analysis Probe

This section lists equipment used with the analysis probe. This information is organized under the following titles: equipment supplied, minimum equipment required, and additional equipment supported

# Equipment supplied

The equipment supplied with the analysis probe is shown in the illustration on the next page. It is listed below:

### **Agilent Technologies E2454A**

- The analysis probe circuit card.
- Three double-density logic analyzer cables.
- Two jumpers.
- T10 Torx screwdriver.
- The Agilent Technologies E3417A 132-pin QFP Probe Adapter, which includes a probe adapter cable, CQFP-to-PQFP adapters, an extraction tool for removing the probe adapter from the target system, and an Operating Note
- Logic analyzer configuration files and inverse assembler software on a 3.5-inch disk.
- Logic analyzer configuration files and inverse assembler software on a CD-ROM.
- This User's Guide.

# Agilent Technologies E2454A and E5336A

If you ordered the Agilent Technologies E5336A Elastomeric Probing System, you also received a probe adapter, a general-purpose flexible adapter, and an Installation Guide.

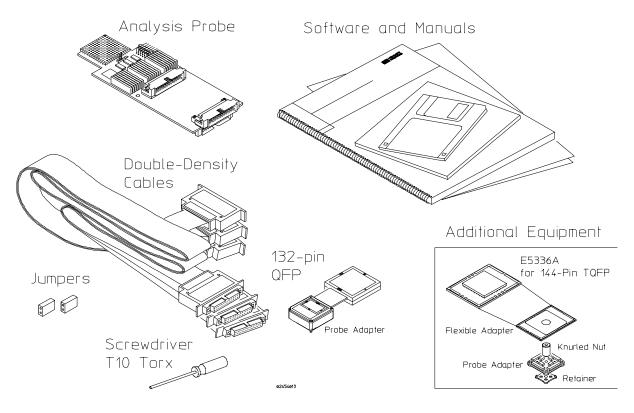

**Equipment Supplied with the Agilent Technologies E2454A** 

# Minimum equipment required

For state and timing analysis of an 80386 target system, you need all of the following items.

- The Agilent Technologies E2454A Analysis Probe.
- For 144-pin TQFP target systems, the Agilent Technologies E5336A Elastomeric Probing System.
- Sufficient area around the target system microprocessor (keep-out area) for the probe adapter. The keep-out areas are shown in the probe adapter installation guides.
- One of the logic analyzers listed on page 1-4. The logic analyzer software version requirements are listed on page 1-5.

# Additional equipment supported

The Agilent Technologies E2454A does not support any additional equipment.

Connecting and Configuring Your System

# Connecting and Configuring Your System

This chapter shows you how to connect the logic analyzer to the target system through the analysis probe.

If you are connecting to an Agilent Technologies 16600 or 16700 series logic analysis system, follow the instructions given on-screen in the Setup Assistant for connecting and configuring your system. Use this manual for additional information, if desired. Refer to chapter 1 for a description of Setup Assistant.

If you are not using the Setup Assistant, follow the instructions given in this chapter. This chapter is divided into the following sections; the order shown here is the recommended order for performing these tasks:

- Read the power on/power off sequence
- Connect the analysis probe to the target system
- Connect the analysis probe to the logic analyzer
- Configure the analysis probe
- Configure the logic analyzer
- Connect optional equipment

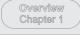

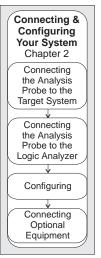

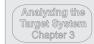

Reference Chapter 4

If You Have a Problem Chapter 5

2-2

# Read the power on/power off sequence. Target Analysis System Probe Logic Target Analysis System Probe Analyzer Target Logic Analysis System Probe Analyzer Set State/Timing Jumper Configuration Files and Inverse Assembler Files Target Logic Analysis System Probe Analyzer

# **Connection Sequence**

e2409e14

# Power-on/Power-off Sequence

Listed below are the sequences for powering on and off a fully connected system. Simply stated, your target system is always the last to be powered on, and the first to be powered off.

# To power on 16600 and 16700 series logic analysis systems

Ensure the target system is powered off.

- 1 Turn on the logic analyzer. The Setup Assistant will guide you through the process of connecting and configuring the analysis probe.
- **2** When the analysis probe is connected to the target system and logic analyzer, and everything is configured, turn on your target system.

# To power on all other logic analyzers

With all components connected, power on your system in the following order:

- 1 Logic analysis system.
- 2 Your target system.

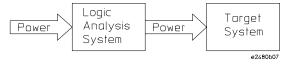

# To power off

Turn off power to your system in the following order:

- 1 Turn off your target system.
- 2 Turn off your logic analysis system.

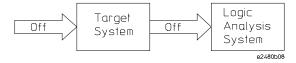

# Connecting the Analysis Probe to the Target System

This section explains how to connect the Agilent Technologies E2454A Analysis Probe to the target system. Connecting the analysis probe to the target system consists of the following tasks:

• Connect the probe adapter to the target system.

For QFP target systems, refer to "To connect to a 132-pin QFP target system."

For TQFP target systems, refer to "To connect to a 144-pin TQFP target system."

• Connect the analysis probe to the probe adapter.

The remainder of this section describes these general tasks in more detail.

# **Protect Your Equipment**

The analysis probe socket assembly pins are covered for shipment with a conductive foam wafer or conductive plastic pin protector. This protects the delicate gold-plated pins from damage due to impact. When you are not using the analysis probe, protect the socket assembly pins by covering them with the pin protector.

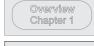

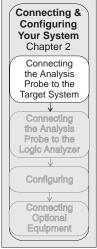

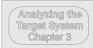

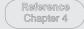

If You Have a Problem Chapter 5

# To connect to a 132-pin QFP target system

The Agilent Technologies 3417A QFP Probe Adapter provides a connection between the analysis probe and the 132-pin 80386 QFP microprocessor. The probe adapter attaches over the microprocessor. The analysis probe PGA socket connects directly to the probe adapter. The E3417A consists of the following:

- Probe Adapter Cable
- CQFP-to-PQFP Adapters
- $\bullet\;$  Extraction tool, for removing the probe adapter from the target system
- An Operating Note

The keep-out area showing the required clearances for the PQFP adapter are in the QFP Probe Adapter Operating Note.

Use the following procedure to install the QFP Probe Adapter.

### CAUTION

**Equipment Damage.** To prevent equipment damage, remove power from the target system and make sure no logic analyzer cables are connected to the analysis probe.

- 1 Turn off the target system and logic analyzer.
- 2 Select the rotation (shown on the next page) that best suits your target system. Note the following indicators on the illustration:
  - position of Pin 1 on the microprocessor
  - color/bar code on both ends of the flexible adapter
  - position of Pin A1 on the analysis probe

You can install the flexible adapter in one of four rotations as shown in the following illustration. This allows flexibility in attaching the analysis probe when target system components interfere.

- **3** Refer to the QFP probe adapter Operating Note for specific instructions to connect the probe adapter to the target system.
- 4 Attach the Agilent Technologies E2454A analysis probe to the probe adapter using the rotation selected in step 2.

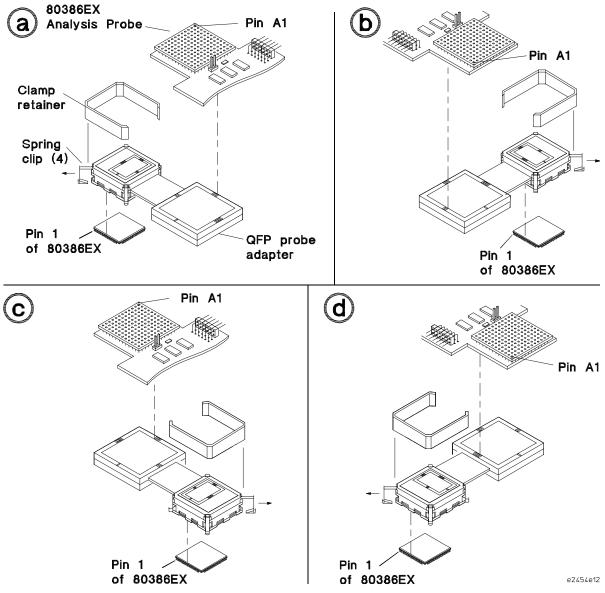

Note that for the E2454A product the color selected on one end will not match the color selected on the other end.

Rotations for Agilent Technologies E3417A Probe Adapter and Agilent Technologies E2454A

# **Removing the Probe Adapter**

### CAUTION

**Damage to the probe adapter.** Use the extractor tool provided (Agilent part number E3435-03801) and follow the removal instructions below. Improper removal will result in broken combs in your probe adapter.

The QFP Probe Adapter Assembly is carefully designed in a robust mechanical package to make reliable electrical contact to each lead of your target IC. Installing and removing the probe requires you to overcome cumulative friction between 132 target leads and corresponding parts of the probe. Removing the probe requires greater force due to the triangular cross-section of the plastic comb teeth that fit between target leads and align the probe contacts. Tests show little risk of probe damage in installing the probe. However, removing the probe by hand from a target with very little space between leads has resulted in broken combs. A simple tool is provided with your QFP Probe Adapter to reduce the risk of such damage. Use the following steps for removal:

- 1 Place the extractor tool in one of six indentations on the side of the probe adapter next to the PC board as shown below.
- **2** Gently pry the probe approximately 1/16 inch (1.588 mm) by leveraging against the PC board.
- **3** Repeat this process on all four sides of the probe adapter until the probe adapter is free from the target system.

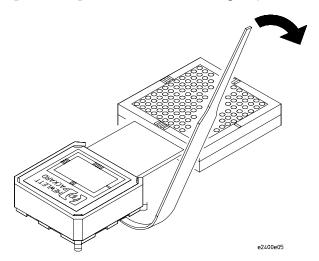

Removing the 132-pin QFP Probe Adapter

# To connect to a 144-pin TQFP target system

The Agilent Technologies E5336A Elastomeric Probing System attaches to a 144-pin TQFP microprocessor, and provides a PGA socket for attaching the Agilent Technologies E2454A Analysis Probe. The Agilent Technologies E5336A consists of the following:

- Elastomeric Probe Adapter, which includes an Installation Guide
- General-Purpose Flexible Adapter

### **CAUTION**

**Equipment Damage.** To prevent equipment damage, remove power from the target system and make sure no logic analyzer cables are connected to the analysis probe.

- 1 Turn off the target system and disconnect all logic analyzer cables from the analysis probe.
- 2 Select the rotation (shown on the next page) that best suits your target system. Note the following indicators on the illustration:
  - Position of Pin 1 on the microprocessor
  - Position of little pin on the retainer
  - Position of little hole on the probe adapter
  - Color code on both ends of the flexible adapter (see illustration)
  - Position of indicator on the transition socket
  - Position of Pin A1 on the analysis probe

Flexible adapters can be installed in one of four rotations as shown in the illustration. This allows flexibility in attaching the analysis probe when target system components interfere.

# CAUTION

Serious damage can be done to the target system or analysis probe from incorrect connection. Note the position of pin 1 on the target system and Pin A1 on the analysis probe prior to making any connection. Also, take care to align the pins so that all pins are making contact.

**3** Follow the instructions in the probe adapter Installation Guide to adhere the retainer and attach the probe adapter to the microprocessor.

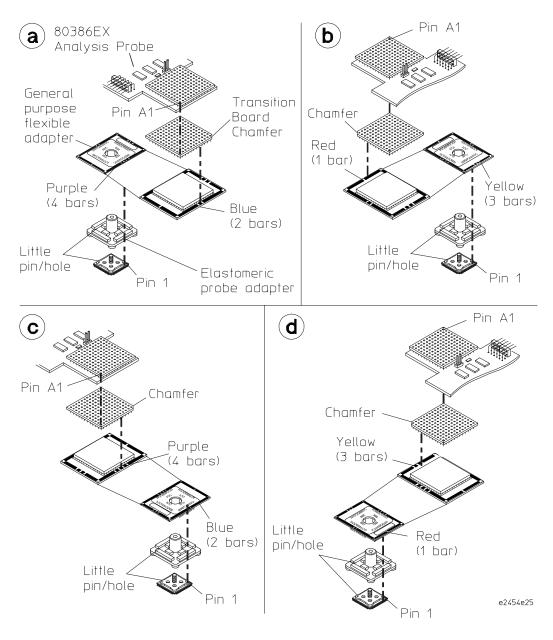

Rotations for Agilent Technologies E5336A Elastomeric Probing System and Agilent Technologies E2454A

- 4 Using the rotation selected in step 2 and the illustration on the previous page, attach the flexible adapter to the probe adapter.
- 5 Using the rotation selected in step 2 and the illustration on the previous page, attach the PGA socket on the analysis probe to the flexible adapter.

### **CAUTION**

# **Serious Equipment Damage**

Ensure that the analysis probe, pin adapters, transition board, flexible adapter, and probe adapter are aligned and seated correctly in the sockets. Serious equipment damage can result from incorrect connection. The final connection must match the rotation selected from the previous page.

# Connecting the Analysis Probe to the Logic Analyzer

Overview
Chapter 1

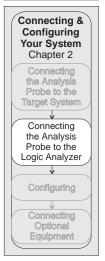

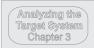

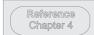

If You Have a Problem Chapter 5 The following sections show the connections between the logic analyzer pod cables and the analysis probe cables. Use the appropriate section for your logic analyzer. The configuration file names for each logic analyzer are located at the bottom of the connection diagrams.

A minimum of four analysis analysis pods are required for inverse assembly (P1, P2, P3, and P4). These are located on two high-density connectors on the Agilent Technologies E2454A (J4 and J5). P5 and P6 contain additional status signals which may be useful for microprocessor analysis. The analysis probe connectors are shown on the following page.

This section shows connection diagrams for connecting the analysis probe to the Agilent Technologies logic analyzers listed below:

- 16600A logic analysis system
- 16601A logic analysis system
- 16602A logic analysis system
- 16603A logic analysis system
- 16550A logic analyzers (one card)
- 16554/55/56 logic analyzers (one or two cards)
- 1660A/AS/C/CS/CP logic analyzers
- 1661A/AS/C/CS/CP logic analyzers
- 1662A/AS/C/CS/CP logic analyzers
- 1670A/D logic analyzers
- 1671A/D logic analyzers
- 1672A/D logic analyzers

# Analysis probe pod locations

The illustration below shows the pod locations on the analysis probe.

The Agilent Technologies E2454A connectors require the double-density logic analyzer cables. Use the procedure in the logic analyzer Service Guide to remove the logic analyzer cables and replace them with the double-density cables.

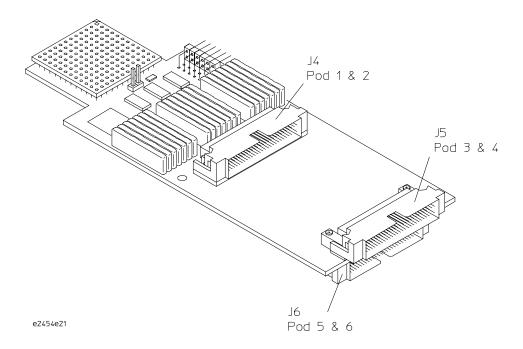

Agilent Technologies E2454A Analysis Probe Pod Locations

# To connect to the 16600A logic analysis system

Use the figure and table below to connect the analysis probe to the Agilent Technologies 16600 A logic analysis system.

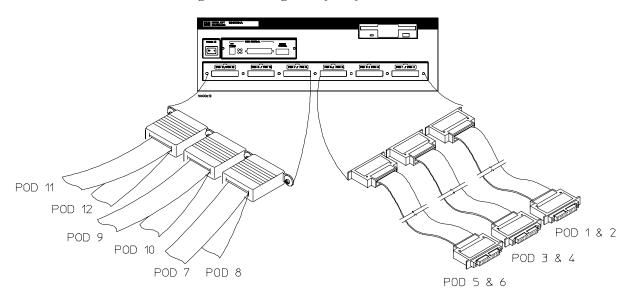

| 16600            | Pods 7 thru 11 | Pods 5 and 6       | Pods 3 and 4       | Pods 1 and 2                  |
|------------------|----------------|--------------------|--------------------|-------------------------------|
| E2454A Connector | not used       | P5 misc<br>P6 misc | P3 DATA<br>P4 STAT | P1 ADDR clk ↑<br>P2 ADDR/STAT |

# **Configuration File**

Use configuration file P386EX4 for the Agilent Technologies 16600 logic analyzer.

# To connect to the 16601A logic analysis system

Use the figure and table below to connect the analysis probe to the Agilent Technologies 16601A logic analysis system.

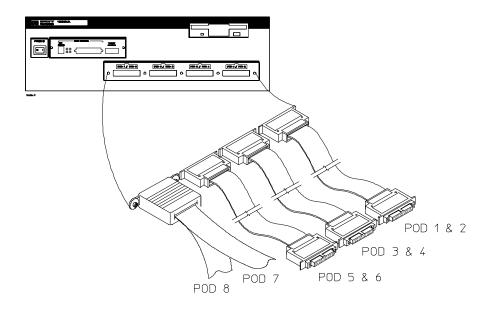

16601 E2454A Connector Pods 7 and 8

Pods 5 and 6

Pods 3 and 4

Pods 1 and 2

not used

P5 misc P6 misc P3 DATA P4 STAT

P1 ADDR clk ↑ P2 ADDR/STAT

# **Configuration File**

Use configuration file P386EX4 for the Agilent Technologies 16601 logic analyzer.

# To connect to the 16602A logic analysis system

Use the figure and table below to connect the analysis probe to the Agilent Technologies 16602A logic analysis system.

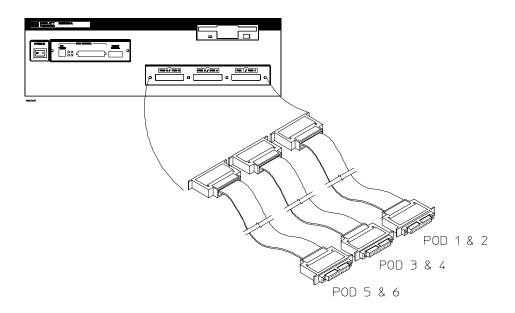

| 16602     | Pods 5 and 6 | Pods 3 and 4 | Pods 1 and 2 |
|-----------|--------------|--------------|--------------|
| E2454A    | P5 misc      | P3 DATA      | P1 ADDR clk↑ |
| Connector | P6 misc      | P4 STAT      | P2 ADDR/STAT |

# **Configuration File**

Use configuration file P386EX4 for the Agilent Technologies 16602 logic analyzer.

# To connect to the 16603A logic analyzer

Use the figure and table below to connect the analysis probe to the Agilent Technologies 16603A logic analyzer.

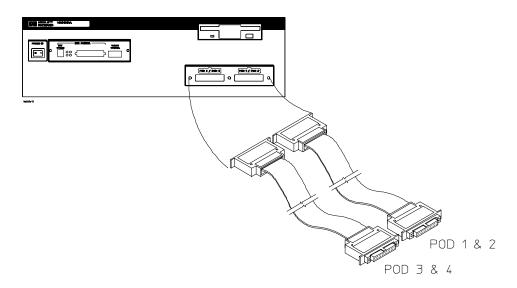

 16603
 Pods 3 and 4
 Pods 1 and 2

 E2454A
 P3 DATA
 P1 ADDR clk ↑

 Connector
 P4 STAT
 P2 ADDR/STAT

#### **Configuration File**

Use configuration file P386EX5 for the Agilent Technologies 16603 logic analyzer.

# To connect to the 16550A, and 16710/11/12A logic analyzers

Use the figure and table below to connect the analysis probe to the Agilent Technologies 16550A or 16710/11/12A logic analyzer.

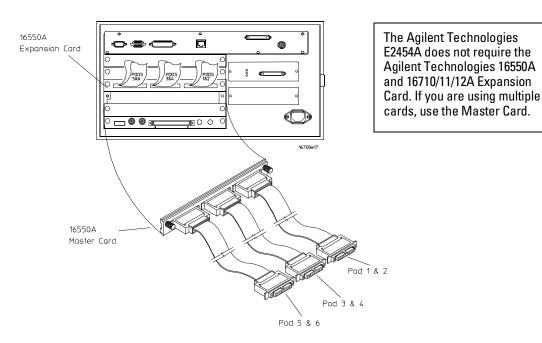

| 16550A<br>16710/11/12A<br>Master<br>Card | Master Card<br>Pods 5 and 6 | Master Card<br>Pods 3 and 4 | Master Card<br>Pods 1 and 2 |
|------------------------------------------|-----------------------------|-----------------------------|-----------------------------|
| E2454A                                   | P5 misc                     | P3 DATA                     | P1 ADDR clk↑                |
| Connector                                | P6 misc                     | P4 STAT                     | P2 ADDR/STAT                |

#### **Configuration File**

Use configuration file P386EX1 for the Agilent Technologies 16550A and 16710/11/12A logic analyzer.

# To connect to the one-card 16554/55/56/57 logic analyzers

Use the figure and table below to connect the analysis probe to the one-card Agilent Technologies 16554A/55A/56/57A and 16555D/56/57D logic analyzers.

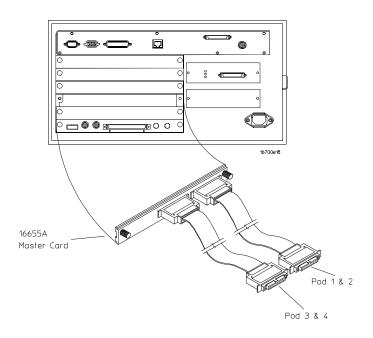

| 16554/55/56/57   | Master Card        | Master Card   |
|------------------|--------------------|---------------|
| Master Card      | Pods 3 and 4       | Pods 1 and 2  |
| E2454A Connector | P3 DATA<br>P4 STAT | P1 ADDR_clk ^ |

#### **Configuration File**

Use configuration file P386EX5 for the one-card Agilent Technologies 16554/55/56/57 logic analyzers.

# To connect to the two-card 16554/55/56/57 logic analyzers

Use the figure and table below to connect the analysis probe to the two-card Agilent Technologies 16554A/55A/56A and 16555D/56D/57D logic analyzers.

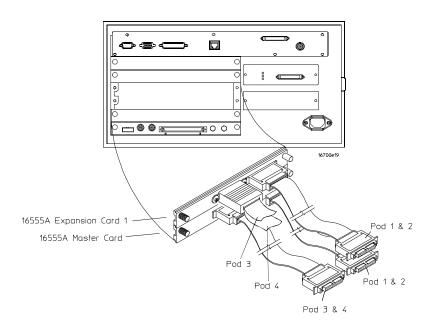

| 16554/55/56/57<br>Exp. Card 1 | Expansion Card 1 Pods 3 and 4 | Expansion Card 1 Pods 1 and 2  |
|-------------------------------|-------------------------------|--------------------------------|
| E2454A Connector              | not used                      | P5 misc, P6 misc               |
| 16554/55/56/57<br>Master Card | Master Card<br>Pods 3 and 4   | Master Card<br>Pods 1 and 2    |
| E2454A Connector              | P3 DATA, P4 STAT              | P1 ADDR clk ↑,<br>P2 ADDR/STAT |

#### **Configuration File**

Use configuration file P386EX4 for the two-card Agilent Technologies 16554/55/56/57 logic analyzers.

# To connect to the 1660A/AS/C/CS/CP/E/ES/EP logic analyzers

Use the figure and table below to connect the analysis probe to the Agilent Technologies 1660A/C/E logic analyzers.

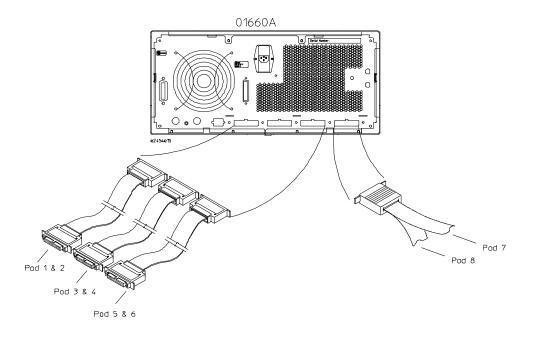

| 1660A/C/E | Pods 1 and 2  | Pods 3 and 4 | Pods 5 and 6 | Pods 7 and 8 |
|-----------|---------------|--------------|--------------|--------------|
| E2454A    | P1 ADDR clk ↑ | P3 DATA      | P5 misc      | not used     |
| Connector | P2 ADDR/STAT  | P4 STAT      | P6 misc      |              |

#### **Configuration File**

Use configuration file P386EX3 for the Agilent Technologies 1660A/AS/C/CS/CP/E/ES/EP logic analyzers.

# To connect to the 1661A/AS/C/CS/CP/E/ES/EP logic analyzers

Use the figure and table below to connect the analysis probe to the Agilent Technologies 1661A/C/E logic analyzers.

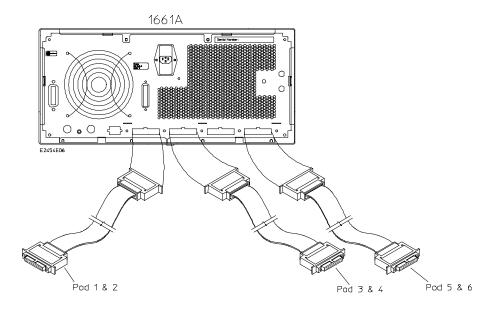

| 1661A/C/E | Pods 1 and 2 | Pods 3 and 4 | Pods 5 and 6 |
|-----------|--------------|--------------|--------------|
| E2454A    | P1 ADDR clk↑ | P3 DATA      | P5 misc      |
| Connector | P2 ADDR/STAT | P4 STAT      | P6 misc      |

#### **Configuration File**

Use configuration file P386EX1 for the Agilent Technologies 1661A/AS/C/CS/CP/E/ES/EP logic analyzers.

# To connect to the 1662A/AS/C/CS/CP/E/ES/EP logic analyzers

Use the figure and table below to connect the analysis probe to the Agilent Technologies 1662 A/C/E logic analyzers.

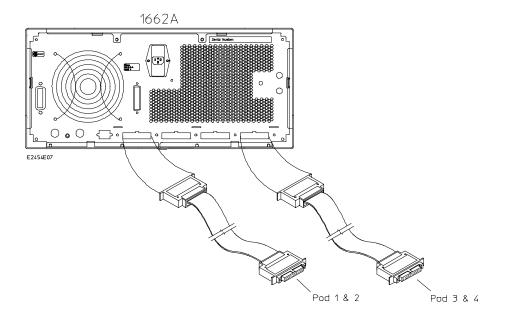

| 1662A/C/E | Pods 1 and 2 | Pods 3 and 4 |
|-----------|--------------|--------------|
| E2454A    | P1 ADDR clk↑ | P3 DATA      |
| Connector | P2 ADDR/STAT | P4 STAT      |

#### **Configuration File**

Use configuration file P386EX2 for the Agilent Technologies 1662A/AS/C/CS/CP/E/ES/EP logic analyzers.

# To connect to the 1670A/D/E logic analyzer

Use the figure and table below to connect the analysis probe to the Agilent Technologies 1670 A/D/E logic analyzers.

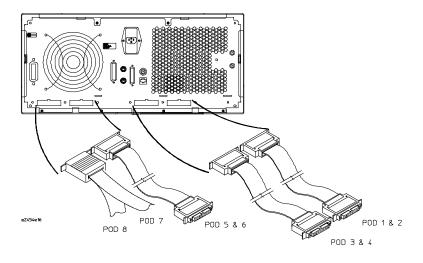

| 1670A/D/E | Pods 7 and 8 | Pods 5 and 6 | Pods 3 and 4 | Pods 1 and 2 |
|-----------|--------------|--------------|--------------|--------------|
| E2454A    | not used     | P5 misc      | P3 DATA      | P1 ADDR clk↑ |
| Connector |              | P6 misc      | P4 STAT      | P2 ADDR/STAT |

#### **Configuration File**

Use configuration file P386EX3 for the Agilent Technologies 1670A/D/E logic analyzer.

# To connect to the 1671A/D/E logic analyzer

Use the figure and table below to connect the analysis probe to the Agilent Technologies 1671 A/D/E logic analyzer.

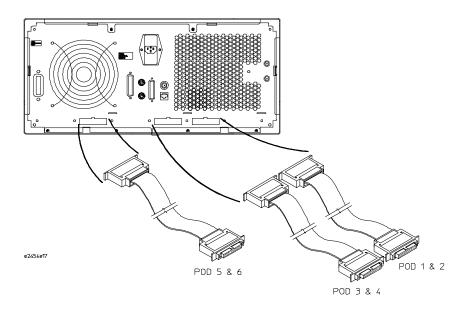

| 1671A/D/E | Pods 5 and 6 | Pods 3 and 4 | Pods 1 and 2 |
|-----------|--------------|--------------|--------------|
| E2454A    | P5 misc      | P3 DATA      | P1 ADDR clk↑ |
| Connector | P6 misc      | P4 STAT      | P2 ADDR/STAT |

#### **Configuration File**

Use configuration file P386EX1 for the Agilent Technologies 1671A/D/E logic analyzer.

# To connect to the 1672A/D/E logic analyzer

Use the figure and table below to connect the analysis probe to the Agilent Technologies 1672A/D/E logic analyzer.

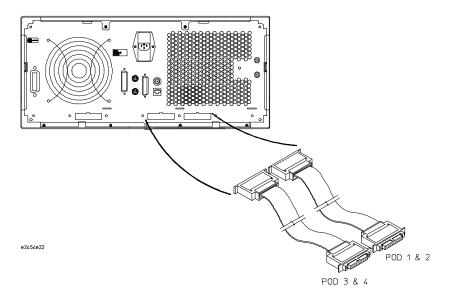

**1672A/D/E** Pods 3 and 4 Pods 1 and 2

E2454AP3 DATAP1 ADDR clk ↑ConnectorP4 STATP2 ADDR/STAT

#### **Configuration File**

Use configuration file P386EX2 for the Agilent Technologies 1672A/D/E logic analyzer.

# Configuring

This section shows you how to configure the Agilent Technologies E2454A Analysis Probe and the logic analyzer. It consists of the following tasks:

- Configuring the analysis probe
- Configuring the logic analyzer

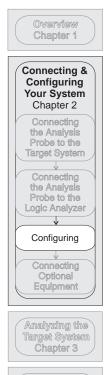

Reference Chapter 4

> If You Have a Problem Chapter 5

# Configuring the Analysis Probe

Configuring the analysis probe consists of setting the State/Timing jumper. The State/Timing jumper is shown in the illustration below.

### To set the State/Timing jumper

The analysis probe can operate in three modes: State-per-transfer, State-per-clock, or Timing. The State/Timing jumper selects the mode.

# 1 For State-per-transfer analysis, remove the State/Timing jumper at J2 (open).

In State mode, the active devices on the analysis probe latch and align the Address, Data, and Status bus. See Chapter 3, "Modes of Operation" for additional information. Inverse assembly is available in State-per-transfer mode

# 2 For State-per-clock or Timing analysis, install the State/Timing jumper at J2 (closed).

In Timing mode, the active devices act as flow-through buffers. Inverse assembly is not available in State-per-clock or Timing mode. Note that you must also go to the Format menu and change the clocking to switch between State-per-transfer and State-per-clock modes.

See Chapter 3, "Modes of Operation" for additional information.

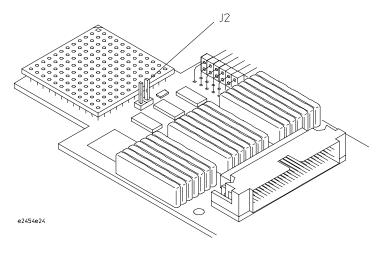

# Configuring the Logic Analysis System

You configure the logic analyzer by loading a configuration file. The information in the configuration file includes:

- Label names and channel assignments for the logic analyzer
- Inverse assembler file name

The configuration file you use is determined by the logic analyzer you are using. The configuration file names are listed with the logic analyzer connection tables, and in a table at the end of this section.

The procedures for loading a configuration file depend on the type of logic analyzer you are using. There is one procedure for the Agilent Technologies 16600/700 series logic analysis systems, and another procedure for the Agilent Technologies 1660-series, 1670-series, and logic analyzer modules in an Agilent Technologies 16500B/C mainframe. Use the appropriate procedures for your analyzer.

To load configuration and inverse assembler files — 16600/700 logic analysis systems

# To load configuration and inverse assembler files — 16600/700 logic analysis systems

If you did not use Setup Assistant, you can load the configuration and inverse assembler files from the logic analysis system hard disk.

1 Click on the File Manager icon. Use File Manager to ensure that the subdirectory /logic/configs/hp/i80386/ exists.

If the above directory does not exist, you need to install the I80386 Processor Support Package. Close File Manager, then use the procedure on the CD-ROM jacket to install the I80386 Processor Support Package before you continue.

2 Using File Manager, select the configuration file you want to load in the /logic/configs/hp/i80386/ directory, then click Load. If you have more than one logic analyzer installed in your logic analysis system, use the Target field to select the machine you want to load.

The logic analyzer is configured for 80386 analysis by loading the appropriate configuration file. Loading this file also automatically loads the enhanced inverse assembler.

3 Close File Manager.

# To load configuration and inverse assembler files — other logic analyzers

If you have an Agilent Technologies 1660-series, 1670-series, or logic analyzer modules in an Agilent Technologies 16500B/C mainframe use these procedures to load the configuration file and inverse assembler.

The first time you set up the analysis probe, make a duplicate copy of the master disk. For information on duplicating disks, refer to the reference manual for your logic analyzer.

For logic analyzers that have a hard disk, you might want to create a directory such as 80386 on the hard drive and copy the contents of the floppy onto the hard drive. You can then use the hard drive for loading files.

- 1 Insert the floppy disk in the front disk drive of the logic analyzer.
- 2 Go to the Flexible Disk menu.
- **3** Configure the menu to load.
- 4 Use the knob to select the appropriate configuration file.

Choosing the correct configuration file depends on which analyzer you are using. The configuration files are shown with the logic analyzer connection tables, and are also in the table on the next page.

- 5 Select the appropriate analyzer on the menu. The Agilent Technologies 16500 logic analyzers are shown in the Logic Analyzer Configuration Files table.
- **6** Execute the load operation on the menu to load the file into the logic analyzer.

The logic analyzer is configured for 80386 analysis by loading the appropriate configuration file. Loading this file also automatically loads an inverse assembler. The configuration software checks the logic analyzer system during the load. If the logic analyzer has the appropriate software version, the configuration file automatically loads the enhanced inverse assembler.

## **Logic Analyzer Configuration Files**

| Analyzer Model                          | Analyzer Description            | Configuration File |
|-----------------------------------------|---------------------------------|--------------------|
|                                         | (modules only)                  |                    |
| 16710/11/12A                            | 100 MHz STATE<br>500 MHz TIMING | P386EX1            |
| 16600A                                  | na                              | P386EX4            |
| 16601A                                  | na                              | P386EX4            |
| 16602A                                  | na                              | P386EX4            |
| 16603A                                  | na                              | P386EX5            |
| 16550A                                  | 100 MHz STATE<br>250 MHz TIMING | P386EX1            |
| 16554A (one card)<br>16554A (two cards) | 0.5M SAMPLE<br>70/125 MHz LA    | P386EX5<br>P386EX4 |
| 16555A (one card)<br>16555A (two cards) | 1.0M SAMPLE<br>110/250 MHz LA   | P386EX5<br>P386EX4 |
| 16555D (one card)<br>16555D (two cards) | 2.0M SAMPLE<br>110/250 MHz LA   | P386EX5<br>P386EX4 |
| 16556A (one card)<br>16556A (two cards) | 1.0M SAMPLE<br>100/200 MHz LA   | P386EX5<br>P386EX4 |
| 16556D (one card)<br>16556D (two cards) | 2.0M SAMPLE<br>100/200 MHz LA   | P386EX5<br>P386EX4 |
| 16557D (one card)<br>16557D (two cards) | 2.0M SAMPLE<br>135/250 MHz LA   | P386EX5<br>P386EX4 |
| 1660A/AS/C/CS/E/ES/EP                   | na                              | P386EX3            |
| 1661A/AS/C/CS/E/ES/EP                   | na                              | P386EX1            |
| 1662A/AS/C/CS/E/ES/EP                   | na                              | P386EX2            |
| 1670A/D/E                               | na                              | P386EX3            |
| 1671A/D/E                               | na                              | P386EX1            |
| 1672A/D/E                               | na                              | P386EX2            |

# Connecting Optional Equipment

The E2454A does not support any additional equipment. It does provide the J3 connector which allows you to view additional 80386EX signals. The table and figure below show the pin-outs for J3:

To view the additional signals, connect the analyzer General Purpose probes to the appropriate signal on J3 and an unused logic analyzer pod.

# Overview Chapter 1

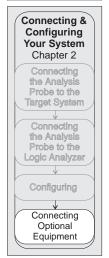

# Analyzing the Target System Chapter 3

Reference Chapter 4

If You Have a Problem Chapter 5

#### J3 Pin-outs

| Pin         | 80386EX Signal                                           |     |
|-------------|----------------------------------------------------------|-----|
| 1           | GND                                                      |     |
| 2           | GND                                                      |     |
| 3           | DRQ1/RXD1                                                |     |
| 4           | DTR1#/SRXCLK                                             |     |
| 5           | DSR1#/STXCLK                                             |     |
| 6           | TRST#                                                    |     |
| 7           | TMS                                                      |     |
| 8           | TDI                                                      |     |
| 9           | TD0                                                      |     |
| 10          | TCK                                                      |     |
| 11          | GND                                                      |     |
| 12          | GND                                                      |     |
| Those signs | a are connected directly from the CDII without any termi | noi |

These signals are connected directly from the CPU without any termination or buffering.

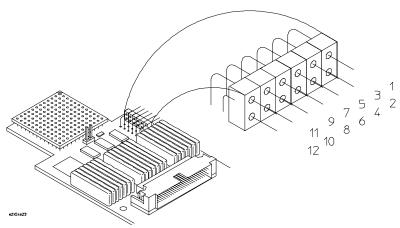

J3 Pin-outs

3

Analyzing the Target System

# Analyzing the Target System

This chapter describes modes of operation for the Agilent Technologies E2454A analysis probe. It also describes analysis probe data, symbol encodings, and information about the inverse assemblers.

The information in this chapter is presented in the following sections:

- Modes of operation
- Logic analyzer configuration
- Using the inverse assemblers

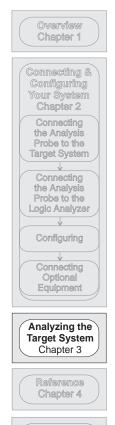

If You Have a Problem Chapter 5

# **Modes of Operation**

The Agilent Technologies E2454A analysis probe provides three different analysis modes: State-per-transfer, State-per-clock, and Timing. The following sections describe these operating modes and how to configure the logic analyzer for each mode.

### State-per-transfer mode

In State-per-transfer mode, the analysis probe latches A25:1 and D15:0 address and data only when there is a valid data transfer. This allows the logic analyzer to capture only valid data when it appears on the bus. The inverse assembly software reconstructs the 80386 mnemonic from the raw data.

The timing diagram in chapter 4 shows the time at which address and data are sampled.

For State-per-transfer mode, the State/Timing jumper must be removed. Inverse assembly is available in State-per-transfer mode.

### State-per-clock mode

In State-per-clock mode, a state is captured on every rising edge of the microprocessor clock, regardless of the validity of the bus cycle. To use state-per-clock mode, change the clock in the "Format" menu from J rising edge to K rising and falling edge. K Clk is a reconstruction of the 80386EX internal clock.

State-per-clock mode should be used only when the analysis probe has been set, using the J2 jumper, so that the latches on the analysis probe change to flow-through buffers. Inverse assembly is not supported in State-per-clock mode.

## Timing mode

In Timing mode, the J2 jumper is also required so that the latches on the analysis probe act like flow-through buffers. The signals from the microprocessor go directly from the target system to the logic analyzer, with a one ns channel-to-channel skew. The skew for these signals relative to unbuffered signals is typically five ns.

The same format specification loaded for state analysis is also used for timing analysis. To configure the logic analyzer for timing analysis:

- 1 Configure the Agilent Technologies E2454A for timing analysis by installing the J2 jumper.
- 2 Select the Configuration menu of the logic analyzer.
- 3 Select the Type field for the analyzer and select Timing.

# Logic Analyzer Configuration

The following sections describe the logic analyzer configuration as set up by the configuration files.

### Trigger specification

The trigger specification is set up by the software to store all states. You can modify the trigger specification to filter out some cycles such as mem read or mem write. However, if you filter out opcode cycles you may get incorrect or incomplete disassembly.

### Format specification

The configuration files contain predefined format specifications. These format specifications include all labels for monitoring the microprocessor. The tables on the following pages show the signals used in the STAT label and the predefined symbols set up by the configuration files.

Do not modify the ADDR, DATA, or STAT labels in the format specification if you want inverse assembly. Changing these labels may cause incorrect or incomplete inverse assembly.

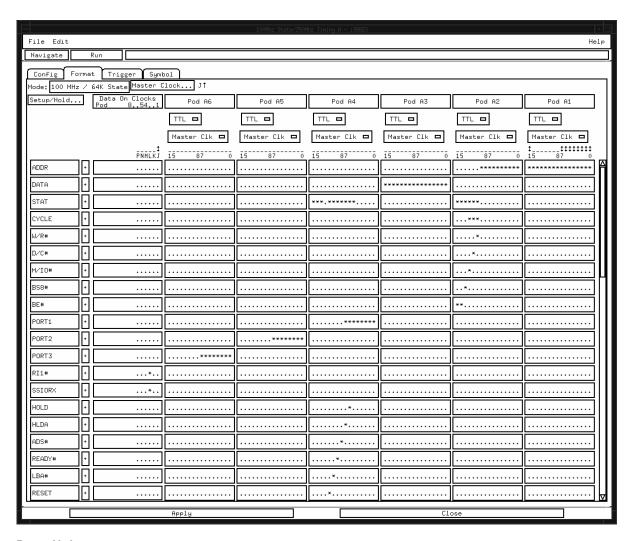

**Format Listing** 

#### **Status Encoding**

Each of the bits of the STAT label is described in the table below.

### **80386EX Signal Description**

| Status Signal | Description                                                                                                    |  |
|---------------|----------------------------------------------------------------------------------------------------|--|
| RESET         | Reset suspends any operation in progress and puts the 80386EX processor into a known reset state.                          |  |
| ADS#          | Address Status indicates that the current address and control pins are valid at the rising edge of ADS#.                   |  |
| WR#           | Write Enable indicates that the current bus cycle is a write cycle.                                                        |  |
| RD#           | Read Enable indicates that the current bus cycle is a read cycle.                                                          |  |
| M/I0#         | Memory/IO indicates whether the current bus cycle is a memory or I/O address space access.                                 |  |
| D/C#          | Data/Control indicates whether the current bus cycle is a data or control cycle.                                           |  |
| W/R#          | Write/Read distinguishes write cycles from read cycles.                                                                    |  |
| FLT#          | When asserted low, forces all bi-directional and output signals, including HLDA, to a float state.                         |  |
| NA#           | Used to request address pipelining.                                                                                        |  |
| READY#        | This signal is driven by an external device to indicate the current bus transaction is completed.                          |  |
| LBA#          | Indicates local bus access (on-chip peripheral address).                                                                   |  |
| BHE#,,BLE#    | The Byte Enable signals indicate which data bytes of the bus take part in a bus cycle.                                     |  |
| BS8#          | This signal is used to tell the core that the currently addressed device is an 8-bit device.                               |  |
| LOCK#         | Other system bus masters cannot gain control of the system bus while this signal is active.                                |  |
| HOLD          | Used to request the CPU to give up the bus for other applications.                                                         |  |
| HLDA          | CPU output that indicates the CPU has surrendered control of the external bus to another bus master.                       |  |
| UCS#          | This signal goes active when the address of a memory or I/O bus cycle is within the address region programmed by the user. |  |
| SMI#          | This is the highest level interrupt. It forces the CPU into system management mode.                                        |  |
| SMIACT#       | Indicates that the 80386EX is in the system management mode.                                                               |  |

#### **Logic Analyzer Symbols**

The Agilent Technologies E2454A configuration software sets up symbol tables on the logic analyzer. The tables contain alphanumeric symbols which identify data patterns or ranges. Labels have been defined in the format specification menu to make triggering on specific cycles easier. The label base in the symbols menu is set to hexadecimal to conserve space in the listing menu.

The figure below shows the Int ACK symbols set up by the configuration software under the Cycle label. The following table lists the rest of the labels and symbol encodings defined by the logic analyzer configuration software.

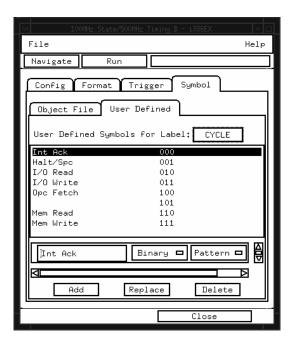

#### **Symbols**

#### 80386EX Labels and Symbols

| Label | Symbol   | Status Encoding | Pod Location |
|-------|----------|-----------------|--------------|
| CYCLE | Int Ack  | 000             | P2[1210]     |
|       | Halt/Spc | 0 0 1           |              |

### 80386EX Labels and Symbols

| Label             | Symbol    | Status Encoding | <b>Pod Location</b> |  |
|-------------------|-----------|-----------------|---------------------|--|
|                   | I/O Read  | 010             |                     |  |
| CYCLE (continued) | I/O Write | 0 1 1           |                     |  |
|                   | Opc Fetch | 100             |                     |  |
|                   |           | 1 0 1           |                     |  |
|                   | Mem Read  | 110             |                     |  |
|                   | Mem Write | 111             |                     |  |
| W/R#              | WRITE     | 1               | P2[10]              |  |
|                   | READ      | 0               |                     |  |
| D/C#              | DATA      | 1               | P2[11]              |  |
|                   | CODE      | 0               |                     |  |
| M/IO#             | MEM       | 1               | P2[12]              |  |
|                   | 10        | 0               |                     |  |
| BS8#              | 16 BIT    | 1               | P2[13]              |  |
|                   | 8 BIT     | 0               |                     |  |
| LOCK#             | OFF       | 1               | P4[5]               |  |
|                   | LOCK      | 0               |                     |  |
| HOLD              | HOLD      | 1               | P4[6]               |  |
|                   | 0FF       | 0               |                     |  |
| HLDA              | HLDA      | 1               | P4[7]               |  |
|                   | 0FF       | 0               |                     |  |
| ADS#              | OFF       | 1               | P4[8]               |  |
|                   | ADS       | 0               |                     |  |
| READY#            | OFF       | 1               | P4[9]               |  |
|                   | READY     | 0               |                     |  |
| LBA#              |           | 1               | P4[10]              |  |
|                   | LBA       | 0               |                     |  |
| RESET             | RESET     | 1               | P4[11]              |  |
|                   | 0FF       | 0               |                     |  |
| UCS#              |           | 1               | P4[13]              |  |
|                   | UCS       | 0               |                     |  |
| NMI#              |           | 1               | P4[14]              |  |
|                   | NMI       | 0               |                     |  |
| NA#               |           | 1               | P4[15]              |  |
|                   | NA        | 0               |                     |  |
| RD#               |           | 1               | P5[8]               |  |
|                   | RD        | 0               |                     |  |
| WR#               |           | 1               | P5[9]               |  |
|                   | WR        | 0               |                     |  |
| BUSY#             |           | 1               | P6[12]              |  |
|                   | BUSY      | 0               |                     |  |
| ERROR#            |           | 1               | P6[14]              |  |
|                   | ERROR     | 0               |                     |  |

## To display the timing format specification

The timing format specification is in the Format specification menu. Select "Timing" from the State/Timing pop-up.

Chapter 4 of this guide contains a table that lists the signals for the Agilent Technologies E2454A processor and on which analysis probe pod and probe line the signal comes to the logic analyzer. Refer to this table and to the logic analyzer connection information for your analyzer in chapter 2 to determine where the processor signals should be on the timing format specification screen.

The following figure shows the Timing format specification.

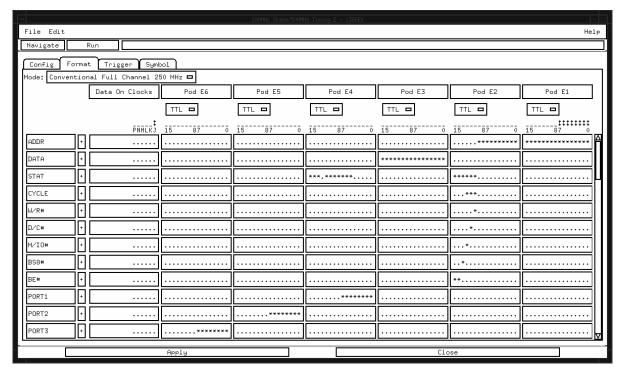

**Timing Format Specification** 

# To display captured timing data

To display captured timing data, select the Waveform menu for your logic analyzer. The following figure shows the Waveform menu display:

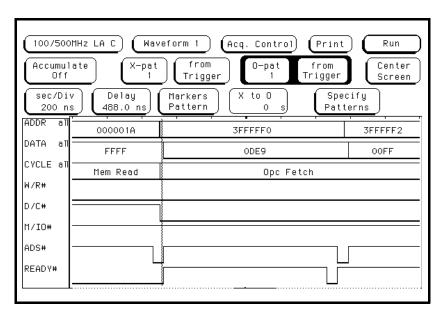

**Waveform Menu** 

# Using the Inverse Assemblers

The 80386 analysis probe contains two inverse assemblers, I386EX and I386EXE. I386EXE contains all the functions of the I386EX inverse assembler, plus additional features. For information on the I386EXE features, see "The I386EXE inverse assembler" on page 3-21.

The configuration software checks the logic analyzer during the load process. If the logic analyzer has the appropriate software version, the configuration file loads the enhanced inverse assembler. For information on the logic analyzer operating system version requirements, refer to "Logic analyzer software version requirements" on page 1-5.

The following sections describe the features common to both inverse assemblers.

### Listing menu

Captured data is displayed as shown below and on the next page. The second listing has unexecuted prefetches suppressed. These figures display the state listing after disassembly. The inverse assembler is constructed so the mnemonic output closely resembles the actual assembly language source code.

If your trace listing doesn't otherwise appear to be correct (capturing the same RAM address twice, for example), make sure the analysis probe hardware is configured for state analysis. The "Invasm" field will appear at the top of the Listing menu screen when the logic analyzer is configured for state analysis. See Chapter 2 to review the hardware configuration, correct it if needed, and then run the trace again.

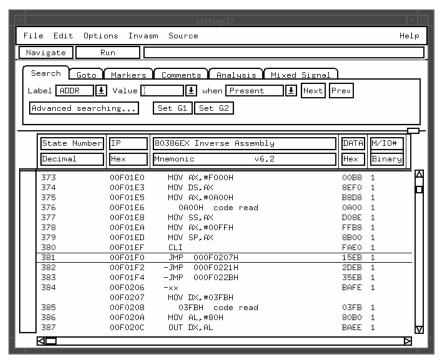

**State Listing** 

The figure below shows the listing display with the unexecuted prefetches suppressed. A comparison of this figure and the one on the previous page shows the display filtering.

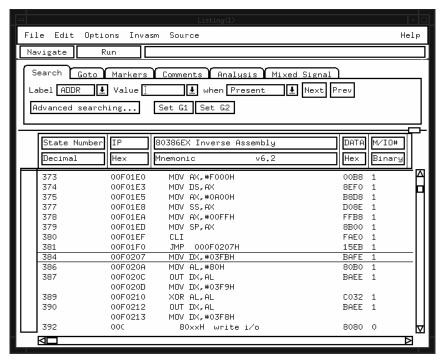

**State Listing with Unexecuted Prefetches Suppressed** 

## To align the inverse assemblers

The 80386 microprocessor fetches instructions 4-bytes (32-bits) wide at a time in a single bus cycle. However, the microprocessor does not indicate externally which of the bytes fetched is the first byte of an opcode fetch. You must "point" to the first byte of an opcode fetch. Once aligned, the inverse assembler disassembles from this state through the end of the display.

The 80386 microprocessor can execute the 80386 and 80386 instruction set (32-bit) or the object code from Intel's 16-bit microprocessor family, including software designed for Intel's 8086 and 80286. You must specify whether the code being executed was originally designed to run on Intel's 16 or 32-bit microprocessors when aligning the inverse assembler.

Use the following procedure to align the inverse assembler:

- 1 Select a line on the display that you know contains the first byte of an instruction fetch.
- 2 Roll this line to the top of the display.

Do not roll the instruction to the line number field at the left center screen. In the State Listing with Unexecuted Prefetches Suppressed, line 373 is the top of the display.

- 3 Select the appropriate field for your analyzer or inverse assembler.
  - **a** For the Agilent Technologies 16600/700 series analyzers, select "Invasm," then select "Align." A pop-up menu appears with the following choices:

| 0 | 4 | 8 | C | SIZE | 16 |
|---|---|---|---|------|----|
| 1 | 5 | 9 | D | SIZE | 32 |
| 2 | 6 | Α | E |      |    |
| 3 | 7 | В | F |      |    |

Size, as used here, refers to the default operand size for this code. This field toggles between 16 and 32.

- **b** For the I386EXE inverse assembler in other logic analyzers, select "Invasm Options" and use the "Code Synchronization" submenu. The same choices as above are available.
- c For the I386EX inverse assembler, select the "Invasm" field at the top of the display. The following choices are available.

```
Size 16 Byte 0 Size 16 Byte 1
Size 16 Byte 2 Size 16 Byte 3
Size 32 Byte 0 Size 32 Byte 1
Size 32 Byte 2 Size 32 Byte 3
```

- 4 Select the choice that identifies which byte of the captured state contains the first byte of the code fetch and what the default operand size is for this code (16 or 32 bits).
- 5 Select "Align" to align the code.

The listing inverse assembles from the top line down. Any data before the top of the display is left unchanged.

Rolling the display up inverse assembles the lines as they appear on the bottom of the display. If you jump to another area of the display by entering a new line number, you may need to re-align the inverse assembler by repeating steps 1 through 5.

### Inverse assembler output format

The following paragraphs explain the operation of the inverse assemblers and the results you can expect in certain conditions.

#### **Default Size (Code)**

The 80386EX microprocessor can execute 32-bit object code from 80386 chips and 16-bit object code from 80286 and earlier chips. During execution, loading a code segment descriptor determines the code size being executed. This information cannot be detected by the inverse assembler. It must be declared manually by selecting the correct field under the "Invasm" pop-up. In the "Code Synchronization" group box, set "Default Size" to "Size 16" to specify 16-bit operands and addresses; set "Default Size" to "Size 32" to specify 32-bit operands and addresses.

"Size", as used here, has no relationship to the physical size of the microprocessor's data bus. Size indicates whether the code being executed was originally designed to run on Intel's 16-bit or 32-bit microprocessors.

If the inverse assembler seems to be disassembling incorrectly, and the problem is neither prefetch activity nor storage qualification, it is likely that the size attribute is set incorrectly.

Any instruction with an operand size of 32 bits (either by default, or by using the operand override prefix) will be marked with an "=" symbol in the last column of the mnemonic field of the listing display to help you distinguish 32-bit operands from 16-bit operands.

#### **Logical Address Display**

Physical, rather than logical addresses, are used to perform symbolic address mapping. Most instructions, however, specify a 16-bit intrasegment offset and may indicate a segment different from the default segment for that particular instruction. Because the physical address cannot be determined from this information alone, the inverse assembler must attempt to locate the resulting bus cycle so that the physical address may be obtained. If a bus cycle of the type indicated by the initiating instruction is not found, the physical address cannot be determined and an unmapped logical address (segment override, if any, and the 32-bit intrasegment offset) is displayed instead of a mapped physical address.

#### **Numeric Format**

Hexadecimal output is followed by an "H". A "#" sign preceding a value indicates an immediate value.

#### **Multiple Instructions In a Single Fetch**

Up to two instructions may be displayed for a single analyzer state, because the 80386EX can fetch a word with two instruction bytes from program memory. When a single state contains more than one instruction, each instruction will be displayed on a separate line.

#### **Multiple-Byte Instructions**

Because an instruction may begin in any byte position, the last byte(s) of a multiple-byte instruction may extend into the lower byte(s) of the next word fetched. When interpreting a given state, the inverse assembler will ignore the byte(s) used by a previous instruction and will only display instructions that begin in that state.

#### **Missing Opcodes**

Asterisks (\*) in the inverse assembler output indicate that a portion (or portions) of an instruction was not captured by the analyzer. Missing opcodes occur frequently and are primarily due to microprocessor prefetch activity. Storage qualification, or the use of storage windows, can also lead to such occurrences.

#### **Don't Care Bytes**

The 80386EX microprocessor can perform byte, word, three-byte, and double-word transfers between microprocessor registers and memory. Byte transfers can occur in any byte on the 16-bit data bus. Word and three-byte transfers can occur across any contiguous set of bytes that will hold the transfer. The bytes that are valid in a transfer are indicated by the microprocessor BLE# and BHE# lines. The inverse assembler displays "xx" for any bytes in a transfer that are ignored by the microprocessor. You can determine exactly which byte or bytes of data were used as an operand.

#### **Unexecuted Prefetched Instructions**

The analysis probe sends all of the bus transactions by the microprocessor to the logic analyzer. Prefetched instructions which are not executed by the microprocessor are marked by a hyphen "-".

In some cases, it is impossible to determine from bus activity whether a branch is taken or a prefetch is executed. In these cases, the inverse assembler marks the disassembled line with the prefix "?".

#### **Prefetch Triggering**

The logic analyzer captures prefetches, even if they are not executed. Care must be taken when you are specifying a trigger condition or a storage qualification that follows an instruction that may cause branching. An unused prefetch may generate an unwanted trigger.

Since the microprocessor only prefetches at most four words, one technique to avoid unwanted triggering from unused prefetches is to add "10 hex" to the trigger address. This trigger condition will only be satisfied if the branch is not taken.

## Inverse assembler error messages

Any of the following list of error messages may appear during analysis of your target software. Included with each message is a brief explanation.

Illegal Task Request Displayed if the microprocessor is used with an instrument other than a

supported logic analyzer.

Fatal Data Error Displayed if the trace memory could not be read properly on entry into

the inverse assembler.

**Invalid Status** Displayed if the status field for the current state is not valid.

**Illegal Opcode** Displayed if the inverse assembler encounters an illegal instruction.

**Reserved Opcode** Displayed if the inverse assembler encounters a reserved instruction.

No Operand Displayed if the inverse assembler cannot find a complete operand field

for an instruction. Prefetch activity or storage qualification is often the

cause.

## The I386EXE inverse assembler

The enhanced inverse assembler contains all the functions of the other inverse assembler (see previous sections), plus additional features.

The configuration software checks the logic analyzer during the load process. If the logic analyzer has the appropriate software version, the configuration file loads the enhanced inverse assembler. For information on the logic analyzer operating system version requirements, refer to "Logic analyzer software version requirements" on page 1-5.

The Invasm menu contains four functions: Load (Agilent Technologies 16600/700 only), Filtering with Show/Suppress selections, Align, and Options. The following sections describe these functions.

#### Load

The Load function lets you load a different inverse assembler and apply it to the data in the Listing menu. In some cases you may have acquired raw data, in which case the Load function lets you apply an inverse assembler to that data.

#### **Filter**

The Filter function brings up a Show/Suppress menu, Mode, and IDT description entry. You can change the Show/Suppress settings to specify whether the various microprocessor operations are shown or suppressed on the logic analyzer display. The previous figure shows the microprocessor operations which have this option. The settings for the various operations do not affect the data which is stored by the logic analyzer, they only affect whether that data is displayed or not. The same data can be examined with different settings, for different analysis requirements.

This function allows faster analysis in two ways. First, unneeded information can be filtered out of the display. Second, particular operations can be isolated by suppressing all other operations. For example, I/O operations can be shown, with all other operations suppressed, allowing quick analysis of I/O operations.

The following figure shows the Filter menu.

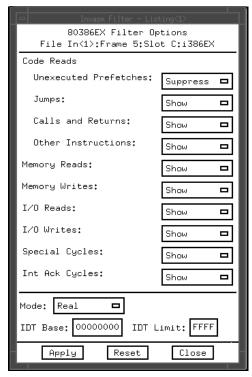

Filter Menu

3-22

If the X or 0 pattern markers are turned on, and the designated pattern is found in a state that has been Suppressed with display filtering, the following message will appear on the logic analyzer display: "X (or 0) pattern found, but state is suppressed."

#### **IDT Description**

The IDT Description settings include Mode, IDT Start, and IDT Size. Mode can be Protected, Real, or Virtual. IDT Start refers to the starting address of the Interrupt Descriptor Table, and IDT Size refers to the size of the table. Set these functions to match the target system settings.

In most cases, the inverse assembler can automatically determine the target system settings, and will operate properly regardless of the settings entered. The inverse assembler uses the information from these settings only in cases of uncertainty. If you suspect that the inverse assembler is disassembling improperly, check that these settings match your target system.

#### Align

Align enables the inverse assembler to re-align with the microprocessor code. In some cases the prefetch marking algorithm in the inverse assembler may lose synchronization, and unused prefetches or executed instructions may be incorrectly marked. If any of the Code Reads are suppressed, this could cause some executed instructions to be missing from the display.

To align the inverse assembler, use the procedure described earlier.

#### **Options**

The Options menu lets you change the width of the display.

Reference

## Reference

This chapter contains additional reference information including the signal mapping for the Agilent Technologies E2454A Analysis Probe.

The information in this chapter is presented in the following sections:

- Operating characteristics of the analysis probe
- Theory of operation and clocking
- Signal-to-connector mapping
- Circuit board dimensions
- Replaceable parts

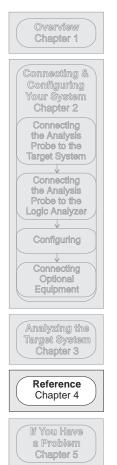

## Operating characteristics

The following operating characteristics are not specifications, but are typical operating characteristics for the analysis probe.

#### **Operating Characteristics of the Analysis Probe**

Microprocessor Compatibility Intel 80386EX microprocessor, and all microprocessors made by other manufacturers that comply with Intel 80386EX specifications.

Microprocessor Package 132-pin QF

144-pin TQFP (with E5336A Elastomeric Probing System)

Accessories Required 132-pin QFP E3417A Probe Adapter (included)

144-pin TOFP E5336A Elastomeric Probing System (not included)

**Power Requirements** 

1.0 mA at +5 Vdc maximum, supplied by the logic analyzer.

CAT I, Pollution degree 2.

Logic Analyzer Required Agilent Technologies 1660A/AS/C/CS/CP/E/ES/EP,

1661A/AS/C/CS/CP/E/ES/EP, 1662A/AS/C/CS/CP/E/ES/EP, 1670A/D/E, 1671A/D/E, 1672A/D/E, 16550A (one card), 16554A/55A/56A (one or two cards), 16555D/56D/57D (one or two cards), 16600A, 16601A, 16602A, 16603A, 16710A (one card), 16711A (one card), 16712A (one card)

Logic Analyzer Software Version See chapter 1

**Probes Required** 

Three high density 34-channel probes are available. Two are required

for inverse assembly.

**Signal Line Loading** 

Approximately 15 pF on ADS#, READY#, HLDA, BHE#, BLE#, and NA#.

Approximately 8 pF on all other signals.

**Timing Analysis** 

Approximately half of the signals are buffered by a 74FCT646ATQ gate, with a 1 ns channel-to-channel skew. The remaining signals are straight through with no buffering. Refer to the signal list later in this

chapter for exact information.

Environmental Temperature

Operating Nonoperating

0 to 55 degrees C (+32 to +131 degrees F) -40 to +75 degrees C (-40 to +167 degrees F)

Altitude

Operating 4,600 m (15,000 ft) Nonoperating 15,300 m (50,000 ft)

#### **Operating Characteristics of the Analysis Probe**

#### **Humidity**

Up to 90% noncondensing. Avoid sudden, extreme temperature changes which could cause condensation within the instrument.

## Theory of operation and clocking

The primary function of the Agilent Technologies E2454A Analysis Probe is to connect the target microprocessor to the logic analyzer, and to perform the interface logic required to identify address pipelining and 16-bit or 32-bit cycles. The Agilent Technologies E2454A Analysis Probe performs this primary function by:

- Latching and buffering the address, status, and data bus of the 80386EX microprocessor so that address, status, and data can be sent to the logic analyzer at the same time.
- Generating the logic analyzer clock from the appropriate 80386EX microprocessor signals and bus conditions.
- Synthesizing address line A0 from the BHE# and BLE# lines so that the inverse assembler can identify the address for A0.

The analysis probe duplicates the internal CLK signal of the 80386EX by dividing the CLK2 signal by 2 and selecting the correct phase of the resulting signal. This signal is called CLK and is used to identify 80386EX activities inside the Agilent Technologies E2454A PAL.

The analysis probe detects the start of an 80386EX bus cycle when ADS# goes true. If the 80386EX is in a non-pipelined cycle, address and status are latched on the following rising edge of CLK2 after ADS# is asserted low.

Data is latched at the end of the 80386EX cycle. The end of the bus cycle is defined as the rising edge of CLK2 when CLK is high and READY# is low after ADS# has been asserted. The clock for the logic analyzer is generated approximately 8 ns after the end of the cycle. The J clock for latching information into the logic analyzer is generated by the PAL on the Agilent Technologies E2454A each time the READY# signal goes low.

The K clock is for State-Per-Clock mode. It is one half the frequency of the 80386 CLK2. When using the analysis probe in the state per clock mode, set K clk in the "Format" menu to trigger on the rising edge and falling edge of K clk (make sure to also place the jumper on the J2 connector). Triggering on

every rising and falling edge of K  $\,$ clk is equivalent to triggering on every rising edge of the microprocessor  $\,$ CLK2  $\,$ signal.

The following figure shows a block diagram of the Agilent Technologies E2454A Analysis Probe. A timing diagram for timing mode is shown on the page after the block diagram.

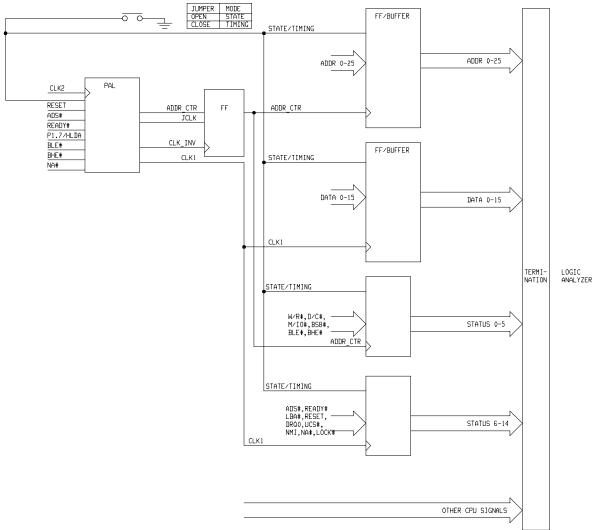

Time=5:28:50 P.M. Date=May-3-94

#### **Block Diagram**

#### **Timing Mode**

In timing mode, the J2 jumper is also required so that the latches on the analysis probe act like flow-through buffers. The signals from the microprocessor go directly from the target system to the logic analyzer, with a one ns channel-to-channel skew. The skew for these signals relative to unbuffered signals is typically five ns.

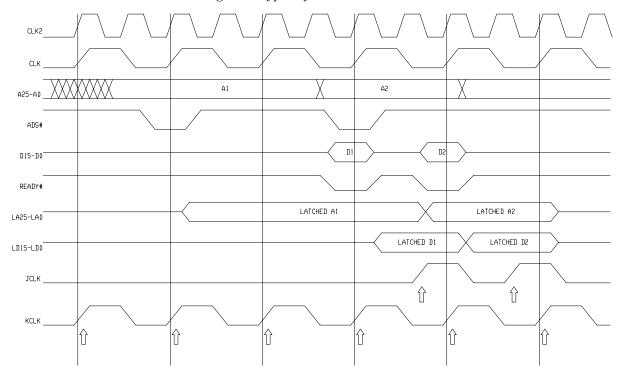

#### **Timing Diagram**

## Signal-to-connector mapping

The following figures show the pin mapping for the microprocessors, transition board, and analysis probe. The table after the diagram lists the electrical interconnections implemented with the analysis probe. Refer to the documentation that came with your flexible adapter for its pin mapping.

## 132-pin QFP Target Pin Mapping

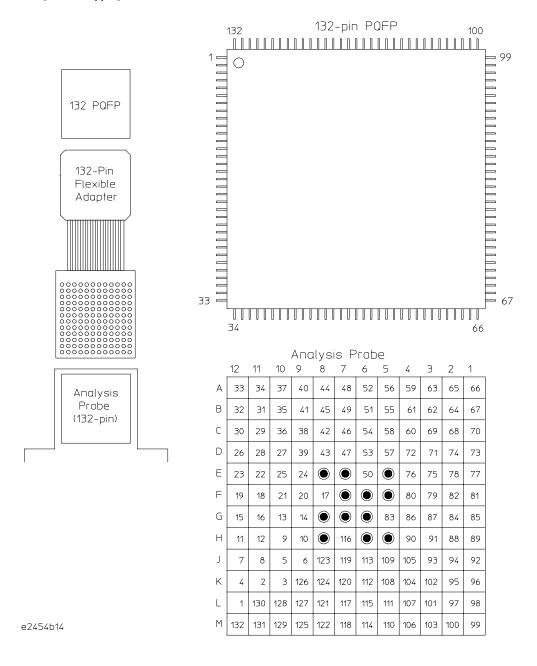

## 144-pin TQFP Target Pin Mapping

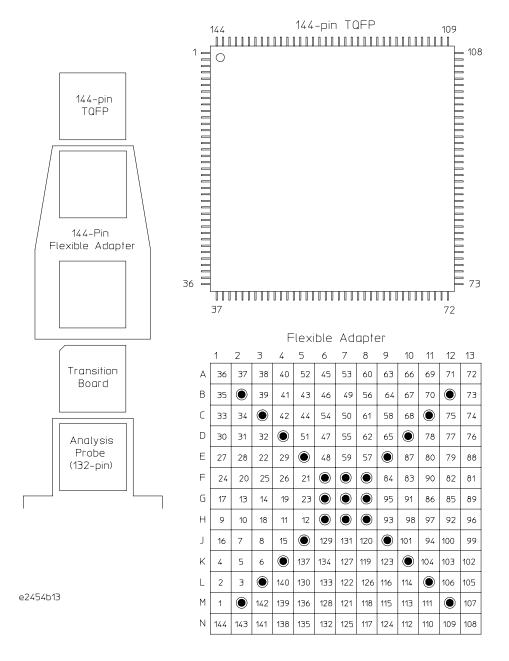

### 144-pin TQFP Target Pin Mapping (continued)

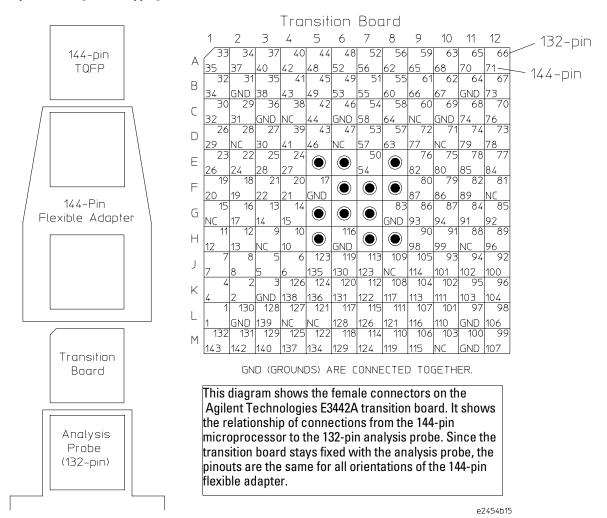

The signal list table column descriptions are as follows:

POD The analysis probe pod the signal that carries the signal.

LA PROBE The probe within the pod that carries the signal.

PIN NAME The processor mnemonic for the pin.

PQFP PIN The PQFP processor pin number for the signal.

TQFP PIN The TQFP processor pin number for the signal.

LABEL The analyzer label assigned to the signal.

ALT LABEL An additional label also assigned to the signal (if any).

BUFFRD? Whether the processor signal is buffered. All signals not marked yes are

straight through.

## 80386EX Signal List

**PQFP** LA PIN **TQFP** ALT POD **PROBE** NAME PIN PIN LABEL **LABEL BUFFRD?** P1 0 A0 **ADDR** Yes 1 42 ADDR P1 Α1 44 Yes P1 2 ADDR Yes 43 A2 46 P1 3 А3 44 48 **ADDR** Yes P1 4 Α4 45 49 **ADDR** Yes 5 P1 **ADDR A5** 48 52 Yes P1 6 A6 49 53 **ADDR** Yes P1 7 Α7 50 54 **ADDR** Yes P1 8 **A8** 51 55 ADDR Yes P1 9 Α9 52 56 **ADDR** Yes P1 53 ADDR 10 A10 57 Yes P1 ADDR 11 A11 54 58 Yes P1 12 55 60 ADDR Yes A12 P1 13 A13 56 62 **ADDR** Yes P1 57 **ADDR** 14 A14 63 Yes P1 15 A15 58 64 **ADDR** Yes P1 CLK JCLK Yes

<sup>\*</sup> This signal is generated by the analysis probe.

| POD | LA<br>Probe | PIN<br>NAME | PQFP<br>PIN | TQFP<br>PIN | LABEL | ALT<br>LABEL | BUFFRD? |
|-----|-------------|-------------|-------------|-------------|-------|--------------|---------|
| P2  | 0           | A16         | 59          | 65          | ADDR  |              | Yes     |
| P2  | 1           | A17         | 61          | 66          | ADDR  |              | Yes     |
| P2  | 2           | A18         | 62          | 67          | ADDR  |              | Yes     |
| P2  | 3           | A19         | 63          | 68          | ADDR  |              | Yes     |
| P2  | 4           | A20         | 65          | 70          | ADDR  |              | Yes     |
| P2  | 5           | A21         | 66          | 71          | ADDR  |              | Yes     |
| P2  | 6           | A22         | 67          | 73          | ADDR  |              | Yes     |
| P2  | 7           | A23         | 68          | 74          | ADDR  |              | Yes     |
| P2  | 8           | A24         | 70          | 76          | ADDR  |              | Yes     |
| P2  | 9           | A25         | 72          | 77          | ADDR  |              | Yes     |
| P2  | 10          | W/R#        | 30          | 32          | STAT  |              | Yes     |
| P2  | 11          | D/C#        | 29          | 31          | STAT  |              | Yes     |
| P2  | 12          | M/I0#       | 27          | 30          | STAT  |              | Yes     |
| P2  | 13          | BS8#        | 33          | 35          | STAT  |              | Yes     |
| P2  | 14          | BLE#        | 37          | 40          | STAT  |              | Yes     |
| P2  | 15          | BHE#        | 39          | 41          | STAT  |              | Yes     |
| P2  | CLK         |             | *           | *           | KCLK  |              | Yes     |

<sup>\*</sup> This signal is generated by the analysis probe.

| POD | LA<br>PROBE | PIN<br>NAME | PQFP<br>PIN | TQFP<br>PIN | LABEL | ALT<br>LABEL | BUFFRD? |
|-----|-------------|-------------|-------------|-------------|-------|--------------|---------|
| P3  | 0           | D0          | 5           | 5           | DATA  | LADLL        | Yes     |
| P3  | 1           | D1          | 6           | 6           | DATA  |              | Yes     |
| P3  | 2           | D2          | 7           | 7           | DATA  |              | Yes     |
| P3  | 3           | D3          | 8           | 8           | DATA  |              | Yes     |
| P3  | 4           | D4          | 10          | 10          | DATA  |              | Yes     |
| P3  | 5           | D5          | 11          | 12          | DATA  |              | Yes     |
| P3  | 6           | D6          | 12          | 13          | DATA  |              | Yes     |
| P3  | 7           | D7          | 13          | 14          | DATA  |              | Yes     |
| P3  | 8           | D8          | 14          | 15          | DATA  |              | Yes     |
| P3  | 9           | D9          | 16          | 17          | DATA  |              | Yes     |
| P3  | 10          | D10         | 18          | 19          | DATA  |              | Yes     |
| P3  | 11          | D11         | 19          | 20          | DATA  |              | Yes     |
|     |             |             |             |             |       |              |         |
| P3  | 12          | D12         | 20          | 21          | DATA  |              | Yes     |
| P3  | 13          | D13         | 21          | 22          | DATA  |              | Yes     |
| P3  | 14          | D14         | 22          | 24          | DATA  |              | Yes     |
| P3  | 15          | D15         | 23          | 26          | DATA  |              | Yes     |
| P3  | CLK         | P1.5/L0CK#  | 106         | 116         | LOCK# |              | Yes     |

| POD | LA<br>PROBE | PIN<br>NAME | PQFP<br>PIN | TQFP<br>PIN | LABEL  | ALT<br>LABEL | BUFFRD? |
|-----|-------------|-------------|-------------|-------------|--------|--------------|---------|
| P4  | 0           | P1.0/DCD0#  | 101         | 110         | PORT1  | DCO#         |         |
| P4  | 1           | P1.1/RTS0#  | 102         | 111         | PORT1  | RTS0#        |         |
| P4  | 2           | P1.2/DTR0#  | 104         | 113         | PORT1  | DTR0#        |         |
| P4  | 3           | P1.3/DSR0#  | 105         | 114         | PORT1  | DSR0#        |         |
| P4  | 4           | P1.4/RIO#   | 106         | 115         | PORT1  | RIO#         |         |
| P4  | 5           | P1.5/LOCK#  | 107         | 116         | PORT1  | LOCK#        |         |
| P4  | 6           | P1.6/HOLD   | 108         | 117         | PORT1  | HOLD         |         |
| P4  | 7           | P1.7/HLDA   | 111         | 121         | PORT1  | HLDA         |         |
| P4  | 8           | ADS#        | 40          | 42          | ADS#   |              | Yes     |
| P4  | 9           | READY#      | 32          | 34          | READY# |              | Yes     |
| P4  | 10          | LBA#        | 4           | 4           | LBA#   |              |         |
| P4  | 11          | RESET       | 110         | 119         | RESET  |              | Yes     |
| P4  | 12          | DRQ0/DCD1#  | 117         | 128         | DRQ0   | DCD1#        |         |
| P4  | 13          | UCS#        | 1           | 1           | UCS#   |              |         |
| P4  | 14          | NMI         | 90          | 98          | NMI    |              | Yes     |
| P4  | 15          | NA#         | 41          | 43          | NA#    |              | Yes     |
| P4  | CLK         | RI1#/SSIORX | 78          | 85          | RI1#   | SSIORX       |         |

| POD | LA<br>PROBE | PIN<br>NAME | PQFP<br>PIN | TQFP<br>PIN | LABEL    | ALT<br>LABEL | BUFFRD? |
|-----|-------------|-------------|-------------|-------------|----------|--------------|---------|
| P5  | 0           | P2.0/CS0#   | 122         | 134         | PORT2    | GCS          |         |
| P5  | 1           | P2.1/CS1#   | 123         | 135         | PORT2    | GCS          |         |
| P5  | 2           | P2.2/CS2#   | 124         | 136         | PORT2    | GCS          |         |
| P5  | 3           | P2.3/CS3#   | 125         | 137         | PORT2    | GCS          |         |
| P5  | 4           | P2.4/CS4#   | 126         | 138         | PORT2    | GCS          |         |
| P5  | 5           | P2.5/RXD0   | 129         | 140         | PORT2    | RXD0         |         |
| P5  | 6           | P2.6/TXD0   | 131         | 142         | PORT2    | TXD0#        |         |
| P5  | 7           | P2.7/CTS0#  | 132         | 143         | PORT2    | CTS0#        |         |
| P5  | 8           | RD#         | 34          | 37          | RD#      |              | Yes     |
| P5  | 9           | WR#         | 35          | 38          | WR#      |              | Yes     |
| P5  | 10          | DACKO/GCS5# | 128         | 139         | DACK     | GCS          |         |
| P5  | 11          | DACK1/TXD1  | 112         | 122         | DACK     | TXD1         |         |
| P5  | 12          | EOP#/CTS1#  | 113         | 123         | EOP#     | CTS1#        |         |
| P5  | 13          | REFRESH#    | 2           | 2           | REFRESH# |              |         |
| P5  | 14          | SMI#        | 73          | 78          | SMI#     |              |         |
| P5  | 15          | SMI_ACT#    | 120         | 131         | SMI_ACT# |              |         |
| P5  | CLK         | FLT#        | 99          | 107         | FLT#     |              |         |

| POD | LA<br>PROBE | PIN<br>NAME  | PQFP<br>PIN | TQFP<br>PIN | LABEL  | ALT<br>LABEL  | BUFFRD? |
|-----|-------------|--------------|-------------|-------------|--------|---------------|---------|
| P6  | 0           | P3.0/TMROUT0 | 74          | 79          | PORT3  | TMROUT        |         |
| P6  | 1           | P3.1/TMROUT1 | 75          | 80          | PORT3  | TMROUT        |         |
| P6  | 2           | P3.2/INT0    | 80          | 87          | PORT3  | INT           |         |
| P6  | 3           | P3.3/INT1    | 82          | 89          | PORT3  | INT           |         |
| P6  | 4           | P3.4/INT2    | 84          | 91          | PORT3  | INT           |         |
| P6  | 5           | P3.5/INT3    | 85          | 92          | PORT3  | INT           |         |
| P6  | 6           | P3.6/PWRDOWN | 86          | 93          | PORT3  | <b>PWRDOW</b> |         |
| P6  | 7           | P3.7/COMCLK  | 87          | 94          | PORT3  | COMCLK        |         |
| P6  | 8           | INT4/TMRCLK0 | 93          | 101         | TMRCLK | INT           |         |
| P6  | 9           | INT5/TMRGAT0 | 94          | 102         | TGATE  | INT           |         |
| P6  | 10          | INT6/TMRCLK1 | 95          | 103         | TMRCLK | INT           |         |
| P6  | 11          | INT7/TMRGAT1 | 96          | 104         | TGATE  | INT           |         |
| P6  | 12          | BUSY#/TMRG2  | 92          | 100         | TGATE  | BUSY#         |         |
| P6  | 13          | PEREQ/TMRC2  | 89          | 96          | TMRCLK | PEREQ         |         |
| P6  | 14          | ERROR#/TMROU | 91          | 99          | ERROR# | TMROUT        |         |
| P6  | 15          | RTS1#/SSIOTX | 79          | 86          | RTS1#  | SSIOTX        |         |
| P6  | CLK         | WDTOUT       | 114         | 124         | WDTOUT |               |         |

## Circuit board dimensions

The following figure gives the dimensions for the analysis probe assembly. The dimensions are listed in inches and millimeters.

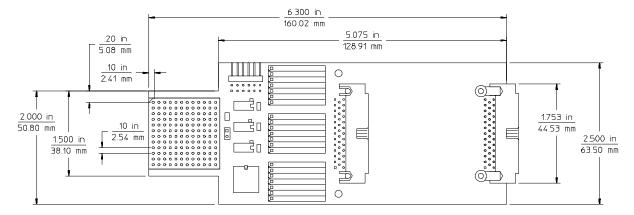

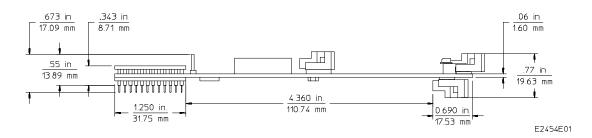

**Analysis Probe Dimensions** 

## Replaceable parts

The repair strategy for this analysis probe is board replacement. However, the following table lists some mechanical parts that may be replaced if they are damaged or lost. Contact your nearest Agilent Technologies Sales Office for further information on servicing the board.

Exchange assemblies are available when a repairable assembly is returned to Agilent Technologies. These assemblies have been set up on the "Exchange Assembly" program. This allows you to exchange a faulty assembly with one that has been repaired, calibrated, and performance verified by the factory. The cost is significantly less than that of a new assembly.

## **Replaceable Parts**

| Agilent Part Number               | Description                                |  |  |  |
|-----------------------------------|--------------------------------------------|--|--|--|
| E2454A Analysis Probe             |                                            |  |  |  |
| E2454-69501                       | Circuit board assembly                     |  |  |  |
| E2454-68701                       | Inverse assembler disk pouch               |  |  |  |
| E3417A                            | Generic PGA to 132-pin QFP probe adapter   |  |  |  |
| 1200-1712                         | PGA pin protector socket                   |  |  |  |
| E5336A Elastomeric Probing System |                                            |  |  |  |
| E5336A                            | Elastomeric probe adapter for 144-pin TQFP |  |  |  |
| E5338A                            | General-purpose flexible adapter           |  |  |  |
| E3442A                            | Transition socket                          |  |  |  |
|                                   |                                            |  |  |  |

If You Have a Problem

## If You Have a Problem

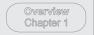

Connecting & Configuring Your System Chapter 2 Connecting the Analysis Probe to the Target System Connecting the Analysis Probe to the Logic Analyzer Configuring Connecting Optional Equipment

Analyzing the Target System Chapter 3

Reference Chapter 4

> If You Have a Problem Chapter 5

Occasionally, a measurement may not give the expected results. If you encounter difficulties while making measurements, use this chapter to guide you through some possible solutions. Each heading lists a problem you may encounter, along with some possible solutions.

The information in this chapter is presented in the following sections:

- Logic analyzer problems
- Analysis probe problems
- Inverse assembler problems
- Intermodule measurement problems
- Messages
- Cleaning the instrument

If you still have difficulty after trying the suggestions in this chapter, contact your local Agilent Technologies Service Center.

#### CAUTION

When you are working with the analyzer, be sure to power down both the analyzer and the target system before disconnecting or connecting cables, probes, and analysis probes. Otherwise, you may damage circuitry in the analyzer, analysis probe, or target system.

## **Analyzer Problems**

This section lists general problems that you might encounter while using the analyzer.

### Intermittent data errors

This problem is usually caused by poor connections, incorrect signal levels, or marginal timing.

- ☐ Remove and reseat all cables and probes, ensuring that there are no bent pins on the analysis probe or poor probe connections.
- $\hfill \Box$  Adjust the threshold level of the data pod to match the logic levels in the system under test.
- ☐ Use an oscilloscope to check the signal integrity of the data lines.

Clock signals for the state analyzer must meet particular pulse shape and timing requirements. Data inputs for the analyzer must meet pulse shape and setup and hold time requirements.

See Also

See "Capacitive loading" in this chapter for information on other sources of intermittent data errors.

## Unwanted triggers

Unwanted triggers can be caused by instructions that were fetched but not executed.

☐ Add the prefetch queue or pipeline depth to the trigger address to avoid this problem.

The logic analyzer captures prefetches, even if they are not executed. When you are specifying a trigger condition or a storage qualification that follows an instruction that may cause branching, an unused prefetch may generate an unwanted trigger.

| <br>No activity on activity indicators                                                                                                    |
|----------------------------------------------------------------------------------------------------|
| Check for loose cables, board connections, and analysis probe connections.                                                                                                    |
| Check for bent or damaged pins on the analysis probe.                                                                                                    |
| No trace list display                                                                                                    |
| If there is no trace list display, it may be that your trigger specification is not correct for the data you want to capture, or that the trace memory is only partially filled.                                                                                           |
| Check your trigger sequencer specification to ensure that it will capture the events of interest.                                                                                                    |
| Try stopping the analyzer; if the trace list is partially filled, this should display the contents of trace memory.                                                                                                    |
| Analyzer won't power up                                                                                                    |
| If the logic analyzer power is powered down when it is connected to a powered-up target system, the logic analyzer may not be able to power up. Some logic analyzers are inhibited from powering up when they are connected to a target system that is already powered up. |
| Disconnect all logic analyzer cabling from the analysis probe. This will allow the logic analyzer to power up. Reconnect logic analyzer cabling after power up.                                                                                                    |
|                                                                                                    |

## **Analysis Probe Problems**

This section lists problems that you might encounter when using an analysis probe. If the solutions suggested here do not correct the problem, you may have a damaged analysis probe. Contact your local Agilent Technologies Sales Office if you need further assistance.

## Target system will not boot up

If the target system will not boot up after connecting the analysis probe, the microprocessor (if socketed) or the analysis probe may not be installed properly, or they may not be making electrical contact.

- Ensure that you are following the correct power-on sequence for the analysis probe and target system.
   Power up the analyzer and analysis probe.
  - 2 D
  - 2 Power up the target system.

If you power up the target system before you power up the analysis probe, interface circuitry in the analysis probe may latch up and prevent proper target system operation.

- □ Verify that the microprocessor and the analysis probe are properly rotated and aligned so that the index pin on the microprocessor (pin 1 or pin A1) matches the index pin on the analysis probe.
- ☐ Verify that the microprocessor and the analysis probe are securely inserted into their respective sockets.
- □ Verify that the logic analyzer cables are in the proper sockets of the analysis probe and are firmly inserted.

# Erratic trace measurements There are several general problems that can cause erratic variations in trace lists and inverse assembly failures. Do a full reset of the target system before beginning the measurement.

Some analysis probe designs require a full reset to ensure correct configuration.

☐ Ensure that your target system meets the timing requirements of the processor with the analysis probe installed.

See "Capacitive Loading" in this chapter. While analysis probe loading is slight, pin protectors, extenders, and adapters may increase it to unacceptable levels. If the target system design has close timing margins, such loading may cause incorrect processor functioning and give erratic trace results.

☐ Ensure that you have sufficient cooling for the microprocessor.

Some microprocessors generate substantial heat. This is exacerbated by the active circuitry on the analysis probe board. You should ensure that you have ambient temperature conditions and airflow that meet or exceed the requirements of the microprocessor manufacturer.

## Capacitive loading

Excessive capacitive loading can degrade signals, resulting in incorrect capture by the analysis probe, or system lockup in the microprocessor. All analysis probes add additional capacitive loading, as can custom probe fixtures you design for your application.

Careful layout of your target system can minimize loading problems and result in better margins for your design. This is especially important for systems that are running at frequencies greater than 50 MHz.

| Remove a | as many pin prot | ectors, extende | rs, and adapte                        | rs as possible. |
|----------|------------------|-----------------|---------------------------------------|-----------------|
|          | 0 I I            | ,               | · · · · · · · · · · · · · · · · · · · | 1               |

| If multiple analysis probe solutions are available, use one with lower |
|------------------------------------------------------------------------|
| capacitive loading.                                                    |

## Inverse Assembler Problems

This section lists problems that you might encounter while using the inverse assembler.

When you obtain incorrect inverse assembly results, it may be unclear whether the problem is in the analysis probe or in your target system. If you follow the suggestions in this section to ensure that you are using the analysis probe and inverse assembler correctly, you can proceed with confidence in debugging your target system.

## No inverse assembly or incorrect inverse assembly

This problem may be due to incorrect alignment, modified configuration files, incorrect connections, or a hardware problem in the target system. A locked status line can cause incorrect or incomplete inverse assembly.

☐ Ensure that each logic analyzer pod is connected to the correct analysis probe connector.

There is not always a one-to-one correspondence between analyzer pod numbers and analysis probe cable numbers. Microprocessor interfaces must supply address (ADDR), data (DATA), and status (STAT) information to the analyzer in a predefined order. The cable connections for each analysis probe are often altered to support that need. Thus, one analysis probe might require that you connect cable 2 to analyzer pod 2, while another will require you to connect cable 5 to analyzer pod 2. See Chapter 2 for connection information.

- ☐ Check the activity indicators for status lines locked in a high or low state.
- ☐ Verify that the STAT, DATA, and ADDR format labels have not been modified from their default values.

These labels must remain as they are configured by the configuration file. Do not change the names of these labels or the bit assignments within the labels. Some analysis probes also require other data labels. See Chapter 3 for more information.

# Inverse Assembler Problems Inverse assembler will not load or run

| Verify that all microprocessor caches and memodisabled.                                                                                                    | ory managers have been                               |
|----------------------------------------------------------------------------------------------------|------------------------------------------------------|
| In most cases, if the microprocessor caches and<br>enabled you should still get inverse assembly. It<br>portion of the execution trace was not visible to                                                                               | may be incorrect because a                           |
| Verify that storage qualification has not exclude needed opcodes and operands.                                                                                                    | d storage of all the                                 |
| Inverse assembler will not load or                                                                                                    | run                                                  |
| You need to ensure that you have the correct sy analyzer.                                                                                                    | stem software loaded on your                         |
| For the Agilent Technologies 16600/700 logic an inverse assembler must be installed on the hard procedures listed on the jacket for the CD ROM Processor Support Package for this product, the configuration file again.                | drive using the<br>. Re-install the                  |
| For other logic analyzers, ensure that the invers<br>same disk as the configuration files you are load                                                                                                    |                                                      |
| Configuration files for the state analyzer contain corresponding inverse assembler. If you delete tit, or use the File Manager Copy command to correchnologies 16600/700 logic analysis systems, to fail to load the inverse assembler. | he inverse assembler, rename<br>py it to the Agilent |
| See Chapter 3 for details.                                                                                                    |                                                      |

## **Intermodule Measurement Problems**

Some problems occur only when you are trying to make a measurement involving multiple modules.

## An event wasn't captured by one of the modules

If you are trying to capture an event that occurs very shortly after the event that arms one of the measurement modules, it may be missed due to internal analyzer delays. For example, suppose you set the oscilloscope to trigger upon receiving a trigger signal from the logic analyzer because you are trying to capture a pulse that occurs right after the analyzer's trigger state. If the pulse occurs too soon after the analyzer's trigger state, the oscilloscope will miss the pulse.

☐ Adjust the skew in the Intermodule menu.

You may be able to specify a skew value that enables the event to be captured.

☐ Change the trigger specification for modules upstream of the one with the problem.

If you are using a logic analyzer to trigger the scope, try specifying a trigger condition one state before the one you are using. This may be more difficult than working with the skew because the prior state may occur more often and may not always be related to the event you are trying to capture with the oscilloscope.

## Analyzer Messages

This section lists some of the messages that the analyzer displays when it encounters a problem.

## "... Enhanced Inverse Assembler Not Found"

This error only occurs on the Agilent Technologies 16600/700 logic analysis systems. This error occurs if you rename or delete the enhanced inverse assembler file that is attached to the configuration file, or if you do not properly install the inverse assembler file on the hard disk. Ensure that the inverse assembler file is not renamed or deleted. If you use the File Manager Copy command to copy an inverse assembler to the Agilent Technologies 16600/700 logic analysis systems, the enhanced inverse assembler will not load. Use the Install procedures listed on the jacket of the CD ROM to install the files for this product.

## "... Inverse Assembler Not Found"

This error occurs if you rename or delete the inverse assembler file that is attached to the configuration file. Ensure that the inverse assembler file is not renamed or deleted.

For the Agilent Technologies 16600/700 logic analysis systems, the inverse assembler must be installed on the hard drive using the procedures listed on the jacket for the CD ROM.

For other logic analyzers, if you have copied the files to the logic analyzer hard disk, ensure that the inverse assembler is located in the same directory as the configuration file.

## "... Does Not Appear to be an Inverse Assembler File"

This error occurs if the inverse assembler file requested by the configuration file is not a valid inverse assembler. Use the Install procedures listed on the jacket of the CD ROM to re-install the files for this product.

## "Measurement Initialization Error"

This error occurs when you have installed the cables incorrectly on logic analysis cards. The following diagrams show the correct cable connections for one-card and two-card Agilent Technologies 16550A installations. Ensure that your cable connections match the silk screening on the card, and that they are fully seated in the connectors. Then, repeat the measurement.

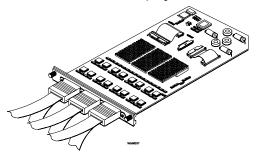

**Cable Connections for One-Card Agilent Technologies 16550A Installations** 

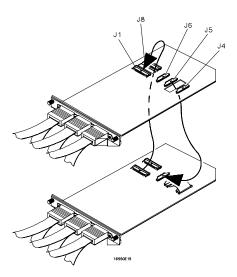

## **Cable Connections for Two-Card Agilent Technologies 16550A Installations**

See Also

The Agilent Technologies 16550A 100-MHz State/500-MHz Timing Logic Analyzer Service Guide.

The following diagrams show the correct cable connections for one-card, two-card, and three-card installations on Agilent Technologies 16554A, Agilent Technologies 16555A/D, and Agilent Technologies 16556A/D logic analysis cards. Ensure that your cable connections match the silk screening on the card, and that they are fully seated in the connectors. Then, repeat the measurement.

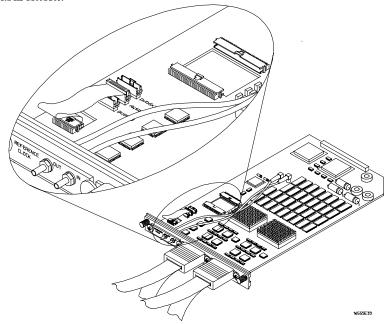

Cable Connections for One-Card Agilent Technologies 16554/55/56 Installations

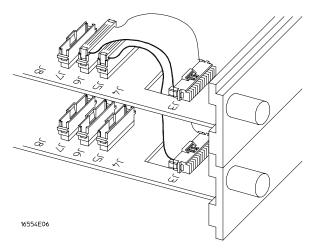

## Cable Connections for Two-Card Agilent Technologies 16554/55/56 Installations

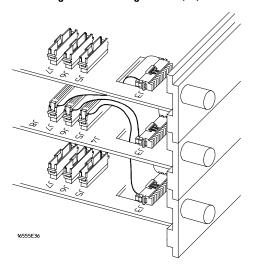

## Cable Connections for Three-Card Agilent Technologies 16554/55/56 Installations

#### See Also

The Agilent Technologies 16554A 70-MHz State/250-MHz Timing Logic Analyzer Service Guide.

The Agilent Technologies 16555A 110-MHz State/250-MHz Timing Logic Analyzer Service Guide.

The Agilent Technologies 16556A 100-MHz State/400-MHz Timing Logic Analyzer Service Guide.

|          | "No Configuration File Loaded"                                                                                                    |
|----------|----------------------------------------------------------------------------------------------------|
|          | This is usually caused by trying to load a configuration file for one type of module/system into a different type of module/system.                                                                                                    |
| ן        | Verify that the appropriate module has been selected from the Load {module} from File {filename} in the Agilent Technologies 16500A/B/C disk operation menu. Selecting Load {All} will cause incorrect operation when loading most analysis probe configuration files. |
| See Also | Chapter 2 describes how to load configuration files.                                                                                                    |
|          | "Selected File is Incompatible"                                                                                                    |
|          | This occurs when you try to load a configuration file for the wrong module. Ensure that you are loading the appropriate configuration file for your logic analyzer.                                                                                                    |
|          | "Slow or Missing Clock"                                                                                                    |
| ן        | This error message might occur if the logic analyzer cards are not firmly seated in the logic analysis system mainframe. Ensure that the cards are firmly seated.                                                                                                    |
| [        | This error might occur if the target system is not running properly.  Ensure that the target system is on and operating properly.                                                                                                    |
| ]        | ☐ If the error message persists, check that the logic analyzer pods are connected to the proper connectors on the analysis probe. See Chapter 2 to determine the proper connections.                                                                                   |
|          |                                                                                                    |

## "Time from Arm Greater Than 41.93 ms"

The state/timing analyzers have a counter to keep track of the time from when an analyzer is armed to when it triggers. The width and clock rate of this counter allow it to count for up to 41.93 ms before it overflows. Once the counter has overflowed, the system does not have the data it needs to calculate the time between module triggers. The system must know this time to be able to display data from multiple modules on a single screen.

## "Waiting for Trigger"

If a trigger pattern is specified, this message indicates that the specified trigger pattern has not occurred. Verify that the triggering pattern is correctly set.

☐ When analyzing microprocessors that fetch only from word-aligned addresses, if the trigger condition is set to look for an opcode fetch at an address not corresponding to a word boundary, the trigger will never be found.

# Cleaning the Instrument

If this instrument requires cleaning, disconnect it from all power sources and clean it with a mild detergent and water. Make sure the instrument is completely dry before reconnecting it to a power source.

## Glossary

**Analysis Probe** A probe connected to the target microprocessor. It provides an interface between the signals of the target microprocessor and the inputs of the logic analyzer.

**Connector Board** A board whose only function is to provide connections from one location to another. One or more connector boards might be stacked to raise a probe above a target micoprocessor to avoid mechanical contact with other components installed close to the target microprocessor.

**Elastomeric Probe Adapter** A connector that is fastened on top of a target microprocessor using a retainer and knurled nut. The conductive elastomer on the bottom of the probe adapter makes contact with pins of the target microprocessor and delivers their signals to connection points on top of the probe adapter.

**Emulation Module** An emulation module is installed within the mainframe of a logic analyzer. It provides run control within an emulation and analysis test setup. See Emulation Probe.

**Emulation Probe** An emulation probe is a stand-alone instrument connected to the mainframe of a logic analyzer. It provides run control within an emulation and analysis test setup. See Emulation Module.

**Flexible Adapter** Two connection devices coupled with a flexible cable. Used for connecting probing hardware on the target microprocessor to the analysis probe.

### General-purpose Flexible Adapter

A cable assembly that connects the signals from an elastomeric probe adapter to an analysis probe. Normally, a male-to-male header or transition board makes the connections from the general-purpose flexible adapter to the analysis probe.

High-Density Adapter Cable A cable assembly that delivers signals from an analysis probe hardware interface to the logic analyzer pod cables. A high-density adapter cable has a single Mictor connector that is installed into the analysis probe, and two cables that are connected to corresponding odd and even logic analyzer pod cables.

**High Density Termination Adapter Cable** Same as a High Density
Adapter Cable, except it has a termination in the Mictor connector.

**Jumper** Moveable direct electrical connection between two points.

**Mainframe Logic Analyzer** A logic analyzer that resides on one or more board assemblies installed in an Agilent Technologies 16500B/C, 1660xA, or 16700A mainframe.

**Male-to-male Header** A board assembly that makes point-to-point connections between the female pins of a flexible adapter or transition board and the female pins of an analysis probe.

**Preprocessor Interface** See Analysis Probe.

**Preprocessor Probe** See Analysis Probe.

**Probe adapter** See Elastomeric Probe Adapter.

**Processor Probe** See Emulation Probe and Emulation Module.

**Prototype Analyzer** The Agilent Technologies 16505A prototype analyzer acts as an analysis and display processor for the Agilent Technologies 16500B/C logic analysis system. It provides a windowed interface and powerful analysis capabilities.

**Setup Assistant** A software program that guides you through the process of connecting and configuring an analysis probe and logic analyzer to make measurements on a specific microprocessor.

**Shunt Connector.** See Jumper.

Stand-alone Logic Analyzer A stand-alone logic analyzer has a predefined set of hardware components which provide a specific set of capabilities. It is designed to perform logic analysis. A stand-alone logic analyzer differs from a mainframe logic analyzer in that it does not offer card slots for installation of additional capabilities, and its specifications are not modified based upon selection from a set of optional hardware boards that might be installed within its frame.

**Transition Board** A board assembly that obtains signals connected to one side and re-arranges them in a different order for delivery at the other side of the board.

**1/4-Flexible Adapter** An adapter that obtains one-quarter of the signals from an elastomeric probe adapter (one side of a target microprocessor) and makes them available for probing.

# Index

| ! # (pound) symbol, 3-18 * (asterisk) symbol, 3-18                        | analysis probe, 2–28<br>logic analyzers, 2–29, 3–5<br>overview, 2–27      | IDT Description menu, 3–23<br>Illegal Opcode, 3–20<br>Illegal Task Request, 3–20                           |
|---------------------------------------------------------------------------|---------------------------------------------------------------------------|----------------------------------------------------------------------------------------------------|
| - (hyphen) symbol, 3–19<br>? (question mark) symbol, 3–19                 | configuration files<br>loading, 2–29<br>table, 2–32                       | Intermodule Measurement problems, 5–9<br>an event wasn't captured, 5–9<br>Interrupt Descriptor Table, 3–23 |
| A accessories required, 1–9                                               | connection analysis probe to target system, 2–5                           | Invalid Status, 3–20<br>Invasm field, 3–16                                                                 |
| adapter board<br>removal, 2–8                                             | QFP target systems, 2–6 sequence, 2–3                                     | Invasm menu, 3–16<br>Invasm Options field, 3–16                                                            |
| ADDR                                                                      | TQFP target systems, 2-9                                                  | inverse assembler, 3–12 to 3–23                                                                            |
| modifying, 3–5, 5–7<br>address                                            | connector mapping, 4–6                                                    | aligning, 3–15<br>enhanced version, 3–21                                                                   |
| physical, 3–17                                                            | D                                                                         | error messages, 3-20                                                                                       |
| Align field, 3–16<br>Align function, 3–23                                 | DATA display, 3–13                                                        | I386EX, 3–12<br>I386EXE, 3–21                                                                              |
| aligning the inverse assembler, 3–15 analysis probe                       | errors, 5–3<br>modifying, 3–5, 5–7                                        | invalid inverse assembler file, 5–10 loading files, 2–30 to 2–31                                           |
| accessories required, 1–9                                                 | dimensions                                                                | output format, 3–17                                                                                        |
| capacitive loading, 5–6<br>cleaning, 5–16                                 | circuit board, 4–16<br>double-density cables, 2–13                        | requirements for enhanced, 1–6 synchronizing, 3–15                                                         |
| configuration, 2–28                                                       | ,                                                                         | troubleshooting, 5–7                                                                                       |
| connection procedure, 2–5<br>equipment required, 1–9                      | <b>E</b> enhanced inverse assembler                                       | Inverse Assembler Not Found, 5–10 inverse assembler problems, 5–7                                          |
| equipment supplied, 1-7                                                   | features, 3–21 to 3–23                                                    | incorrect inverse assembly, 5–7 no inverse assembly, 5–7                                                   |
| equipment supplied illustration, 1–8 erratic trace measurements, 5–6      | logic analyzer requirements, 1–6<br>Enhanced Inverse Assembler Not Found, | will not load or run, 5–8                                                                                  |
| illustration, with logic analyzer, –iii<br>inverse assembly, 3–12         | 5–10                                                                      | inverse assembly logic analyzer pods required, 2–12                                                        |
| microprocessors supported, -ii                                            | equipment optional equipment supported, 1–9, 2–33                         | 3                                                                                                    |
| modes of operation, 2–28, 3–3<br>overview, –ii                            | required, 1-9<br>supplied, 1-7                                            | L<br>Listing menu, 3–13                                                                                    |
| pod locations, 2–13                                                       | supported, 1–9                                                            | Load menu, 3–21                                                                                            |
| pods required for inverse assembly, 2–12 power on/power off sequence, 2–4 | error messages, 3–20, 5–10<br>extractor tool, 2–8                         | logic analyzer<br>double-density cables, 2–13                                                              |
| target system will not boot up, 5-5                                       | ,                                                                         | logic analyzers                                                                                            |
| troubleshooting, 5–5<br>analyzer problems, 5–3                            | <b>F</b><br>Fatal Data Error, 3–20                                        | Agilent Technologies 16550 connections, 2–18                                                               |
| capacitive loading, 5–6<br>intermittent data errors, 5–3                  | Filter menu, 3–21 to 3–22                                                 | Agilent Technologies 16554/55/56 series connections, 2–19 to 2–20                                          |
| unwanted triggers, 5–3                                                    | flexible adapter<br>connecting, TQFP target systems, 2–11                 | Agilent Technologies 1660 series                                                                           |
| c                                                                         | floppy disks<br>duplicating, 2–31                                         | connection, 2–21<br>Agilent Technologies 16600 and 16700                                                   |
| capacitive loading, 5–6                                                   | Format menu, 3–5                                                          | series, 1–3                                                                                                |
| circuit board<br>dimensions, 4–16                                         | I                                                                         | Agilent Technologies 16600 connections, 2–14                                                               |
| part number, 4–17<br>Code Synchronization menu, 3–23                      | -                                                                         | Agilent Technologies 16601 connections, 2–15                                                               |
| configuration                                                             |                                                                           | Agilent Technologies 16602 connections,                                                                    |

| 2–16 Agilent Technologies 16603 connections, 2–17 Agilent Technologies 1661 series connections, 2–22 Agilent Technologies 1662 series connections, 2–23 Agilent Technologies 1670 series connections, 2–24 Agilent Technologies 1671 series connections, 2–25 Agilent Technologies 1671 series connections, 2–25 Agilent Technologies 1672 series connections, 2–26 configuration overview, 3–5 configuration overview, 3–5 configuring, 2–30 to 2–31 connection overview, 2–12 error messages, 5–10 loading configuration files, 2–29 software version requirements, 1–6 supported, 1–4 troubleshooting, 5–3 logical address, 3–17 | 132-pin, 4-7 144-pin, 4-8 to 4-9 pin protector part number, 4-17 pod locations, 2-13 power on/power off sequence, 2-4 prower troubleshooting, 5-4 prefetches, 5-3 suppressed, 3-14 to 3-15 unexecuted, 3-19 Protected mode, 3-23  Q QFP target systems, 2-6 R Real mode, 3-23 Reserved Opcode, 3-20                                                                                                    | target system power sequence, 2–4 TQFP connections, 2–9 will not boot, 5–5 Time from Arm Greater Than 41.93 ms, 5–15 Timing configuration, 2–28 mode of operation, 3–4 Waveform menu, 3–11 TQFP target systems connection, 2–9 rotation illustration, 2–10 Trace specification, 3–5, 5–4, 5–6 triggering, 3–19, 5–3 troubleshooting, 5–2  U unexecuted prefetches, 5–3 suppressed, 3–14 User's Guide overview, –iv |
|----------------------------------------------------------------------------------------------------|----------------------------------------------------------------------------------------------------|----------------------------------------------------------------------------------------------------|
| unmapped, 3–17  M Measurement Initialization Error, 5–11 measurements equipment required, 1–9 microprocessors supported, –ii missing opcodes, 3–18 modes of operation, 3–3 configuring, 2–28  N No Configuration File Loaded, 5–14 numeric format, 3–18  O online configuration help, 1–3 opcodes missing, 3–18 operating characteristics, 4–3 operating modes for analysis probe, 3–4                                                                                                    | Selected File is Incompatible, 5–14 Setup Assistant, 1–3 Show/Suppress menu, 3–21 size, 3–16 of microprocessor code, 3–17 Slow or Missing Clock, 5–14 software requirements, 1–6 STAT encoding, 3–7 label, 3–7 modifying, 3–5, 5–7 State-per-clock configuration, 2–28 mode of operation, 3–3 State-per-transfer configuration, 2–28 mode of operation, 3–3 State/Timing jumper configuration, 2–28 status bits, 3–7 status encoding, 3–7 storage qualification, 3–18 | V Virtual mode, 3–23  W Waiting for Trigger, 5–15 Waveform menu, 3–11  X X (or O) pattern found, 3–22 xx symbol, 3–18                                                                                                    |

T

P

© Copyright Agilent Technologies 1994-2000 All Rights Reserved.

Reproduction, adaptation, or translation without prior written permission is prohibited, except as allowed under the copyright laws.

#### **Restricted Rights Legend**

Use, duplication, or disclosure by the U.S. Government is subject to restrictions set forth in subparagraph (C) (1) (ii) of the Rights in Technical Data and Computer Software Clause in DFARS 252.227-7013. Agilent Technologies, 3000 Hanover Street, Palo Alto, CA 94304 U.S.A. Rights for non-DOD U.S. Government Departments and Agencies are set forth in FAR 52.227-19(c)(1,2).

#### **Document Warranty**

The information contained in this document is subject to change without notice.

Agilent Technologies makes no warranty of any kind with regard to this material, including, but not limited to, the implied warranties of merchantability or fitness for a particular purpose.

Agilent Technologies shall not be liable for errors contained herein or for damages in connection with the furnishing, performance, or use of this material.

#### Safety

This apparatus has been designed and tested in according to International Safety Requirements. To ensure safe operation and to keep the product safe, the information, cautions, and warnings in this user's guide must be heeded. In addition, note the external markings on the product that are described under "Safety Symbols."

#### **Safety Symbols**

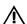

Instruction manual symbol: the product is marked with this symbol when it is necessary for you to refer to the instruction manual in order to protect against damage to the product.

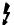

Hazardous voltage symbol.

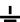

Earth terminal symbol: Used to indicate a circuit common connected to grounded chassis.

#### WARNING

The Warning sign denotes a hazard. It calls attention to a procedure, practice, or the like, which, if not correctly performed or adhered to, could result in personal injury. Do not proceed beyond a Warning sign until the indicated conditions are fully understood and met.

#### CAUTION

The Caution sign denotes a hazard. It calls attention to an operating procedure, practice, or the like, which, if not correctly performed or adhered to, could result in damage to or destruction of part or all of the product. Do not proceed beyond a Caution symbol until the indicated conditions are fully understood or met.

#### **Product Warranty**

This Agilent Technologies product has a warranty against defects in material and workmanship for a period of one year from date of shipment. During the warranty period, Agilent Technologies will, at its option, either repair or replace products that prove to be defective.

For warranty service or repair, this product must be returned to a service facility designated by Agilent Technologies.

For products returned to Agilent Technologies for warranty service, the Buyer shall prepay shipping charges to Agilent Technologies and Agilent Technologies shall pay shipping charges to return the product to the Buyer. However, the Buyer shall pay all shipping charges, duties, and taxes for products returned to Agilent Technologies from another country.

Agilent Technologies warrants that its software and firmware designated by Agilent Technologies for use with an instrument will execute its programming instructions when properly installed on that instrument. Agilent Technologies does not warrant that the operation of the instrument software, or firmware will be uninterrupted or error free.

## Limitation of Warranty

The foregoing warranty shall not apply to defects resulting from improper or inadequate maintenance by the Buyer, Buyer-supplied software or interfacing, unauthorized modification or misuse, operation outside of the environmental specifications for the product, or improper site preparation or maintenance.

No other warranty is expressed or implied. Agilent Technologies specifically disclaims the implied warranties of merchantability or fitness for a particular purpose.

#### **Exclusive Remedies**

The remedies provided herein are the buyer's sole and exclusive remedies. Agilent Technologies shall not be liable for any direct, indirect, special, incidental, or consequential damages, whether based on contract, tort, or any other legal theory.

#### Assistance

Product maintenance agreements and other customer assistance agreements are available for Agilent Technologies products.

For any assistance, contact your nearest Agilent Technologies Sales Office.

#### Certification

Agilent Technologies certifies that this product met its published specifications at the time of shipment from the factory. Agilent Technologies further certifies that its calibration measurements are traceable to the United States National Institute of Standards and Technology, to the extent allowed by the Institute's calibration facility, and to the calibration facilities of other International Standards Organization members.

#### About this edition

This is the Agilent Technologies E2454A Analysis Probe for Intel 80386EX User's Guide.

Publication number E2454-97005, June 2000 Printed in USA.

Print history is as follows: E2454-97004, June 1999 E2454-97003, December 1998 E2454-97002, March 1998 E2454-97001, December 1996 E2454-97000, July 1994

New editions are complete revisions of the manual. Many product updates do not require manual changes; and, conversely, manual corrections may be done without accompanying product changes. Therefore, do not expect a one-to-one correspondence between product updates and manual updates.